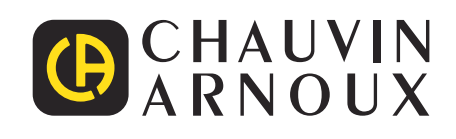

<u>THE CONFIDENTIAL CONTROL</u>

# **CA 10141E**

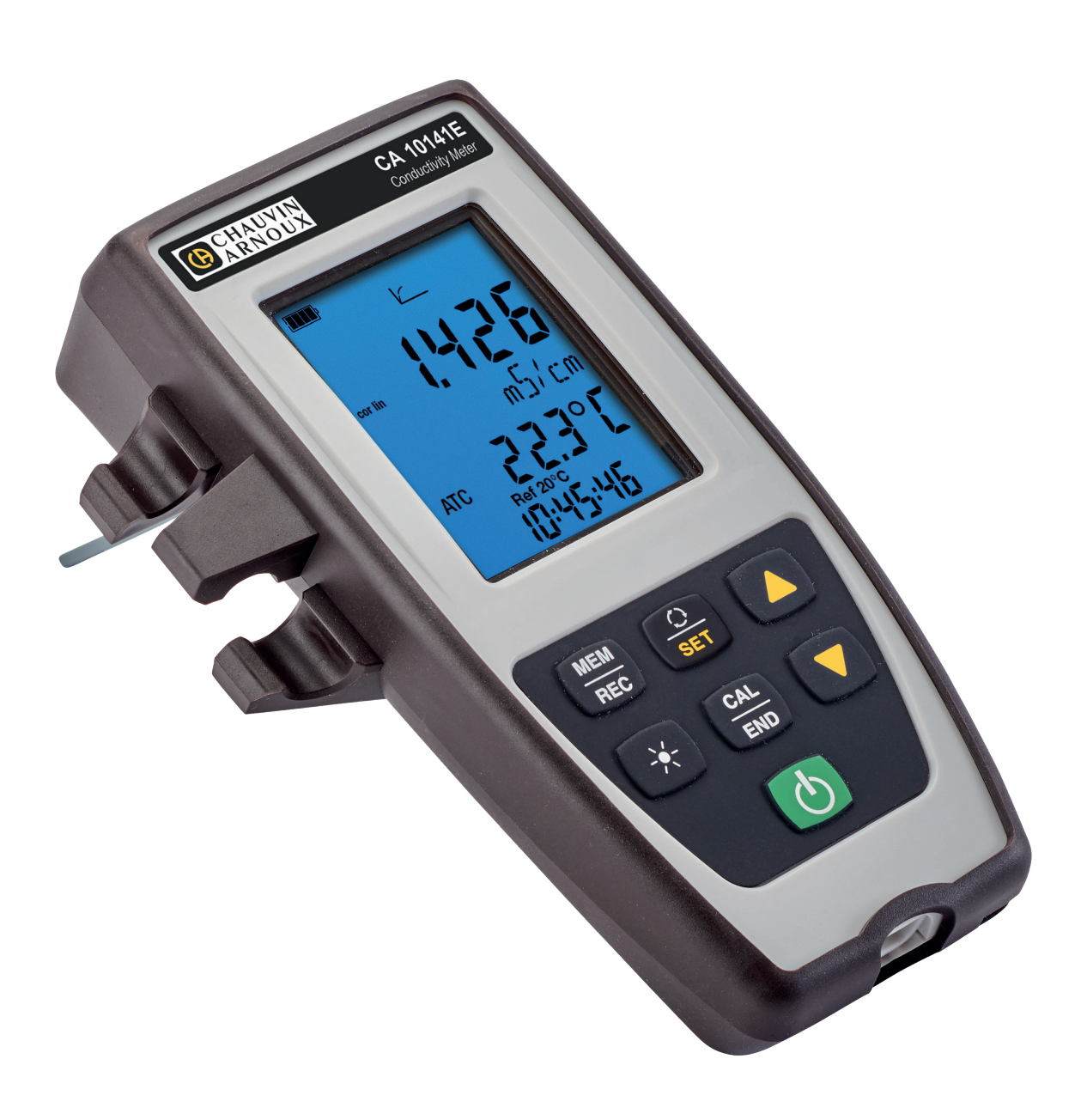

**Conductivity meter**

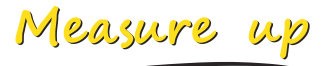

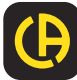

Thank you for purchasing this **CA 10141E conductivity meter**.

For best results with your instrument:

- **read** these operating instructions carefully,
- **comply** with the precautions for use.

 $\mathbf i$ Information or useful tip. 圧迫 Battery. The product is declared recyclable following an analysis of the life cycle in accordance with standard ISO 14040. Chauvin Arnoux has adopted an Eco-Design approach in order to design this appliance. Analysis of the complete lifecycle has enabled us to control and optimize the effects of the product on the environment. In particular this appliance exceeds regulation requirements with respect to recycling and reuse. The CE marking indicates compliance with the European Low Voltage Directive (2014/35/EU), Electromagnetic  $\epsilon$ Compatibility Directive (2014/30/EU), and Restriction of Hazardous Substances Directive (RoHS, 2011/65/EU and 2015/863/EU).. The rubbish bin with a line through it indicates that, in the European Union, the product must undergo selective disposal in compliance with Directive WEEE 2012/19/EU. This equipment must not be treated as household waste.

# **PRECAUTIONS FOR USE**

This instrument is compliant with safety standard IEC/EN 61010-2-030 or BS EN 61010-2-030, for voltages 5V with report to ground. Failure to observe the safety instructions may result in electric shock, fire, explosion, and destruction of the instrument and of the installations.

- The operator and/or the responsible authority must carefully read and clearly understand the various precautions to be taken in use. Sound knowledge and a keen awareness of electrical hazards are essential when using this instrument.
- Observe the conditions of use, namely the temperature, the relative humidity, the altitude, the degree of pollution, and the place of use.
- Do not use the instrument if it seems to be damaged, incomplete, or poorly close.
- Before each use, check the condition of the housing. Any item of which the insulation is deteriorated (even partially) must be set aside for repair or scrapping.
- All troubleshooting and metrological checks must be done by competent, accredited personnel.

# **CONTENTS**

**College** 

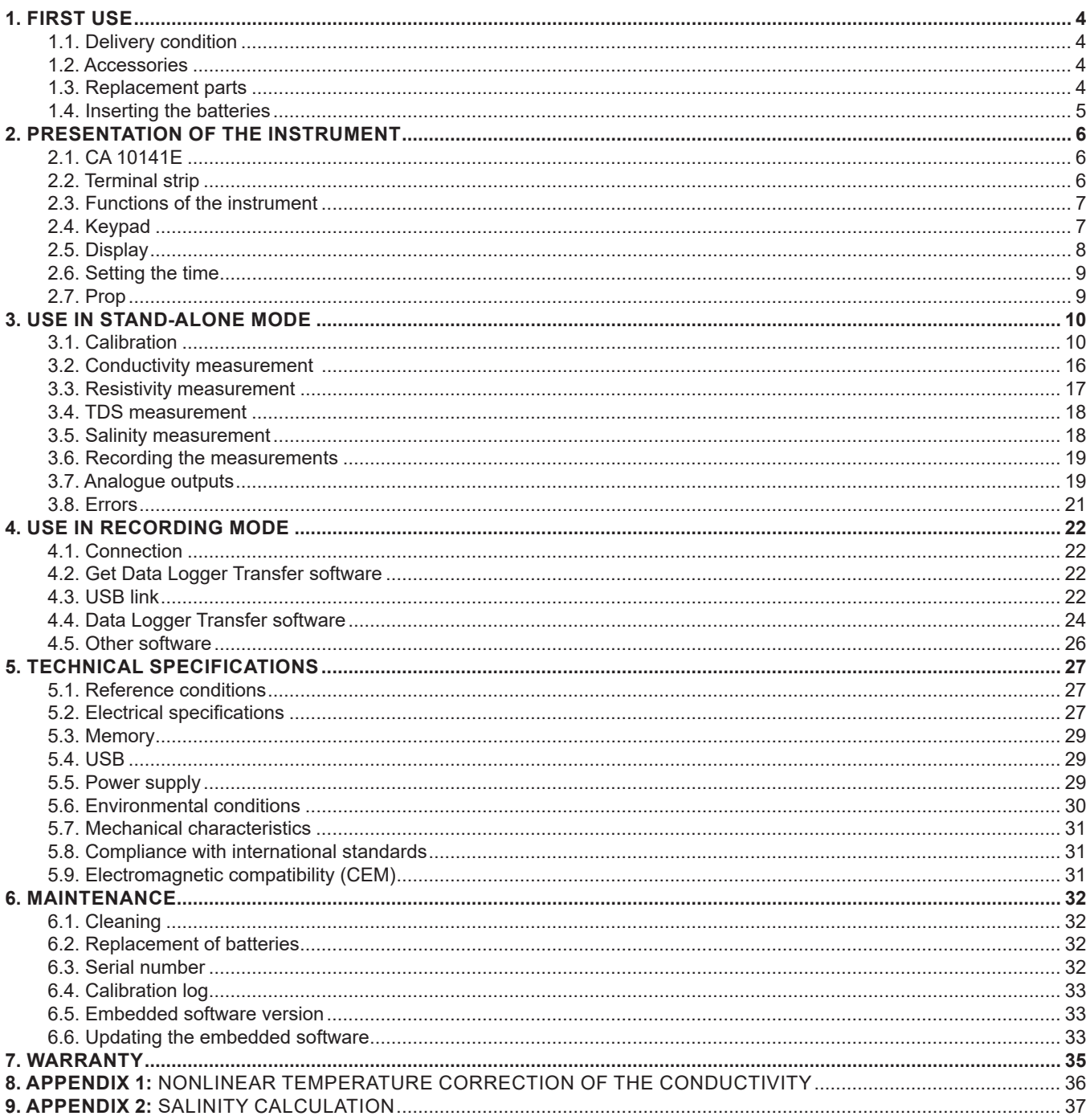

# <span id="page-3-0"></span>**1.1. DELIVERY CONDITION**

The CA 10141E conductivity meter is delivered in a cardboard with:

- one protective sheath fitted on the instrument,
- four AA or LR6 alkaline batteries,
- one mains-USB adapter,
- one USB to micro USB cable,
- one bilingual quick start guide,
- one certificate of verification.

# <span id="page-3-1"></span>**1.2. ACCESSORIES**

- One conductivity cell.
- One temperature probe (PT1000)
- One standard solution having a conductivity of 1408µS/cm.
- One standard solution having a conductivity of 12,85mS/cm
- One standard solution having a conductivity of 147µS/cm.
- Electrode storage liquid (3 mol/L KCl)

# **1.3. REPLACEMENT PARTS**

- One protective sheath
- One mains-USB adapter
- One USB to micro USB cable

For the accessories and spares, consult our web site: [www.chauvin-arnoux.com](http://www.chauvin-arnoux.com)

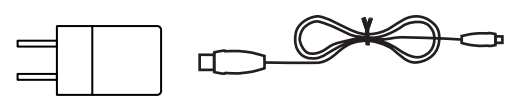

# <span id="page-4-1"></span><span id="page-4-0"></span>**1.4. INSERTING THE BATTERIES**

- Turn the instrument over.
- Press the locking tab and lift off the battery compartment cover.

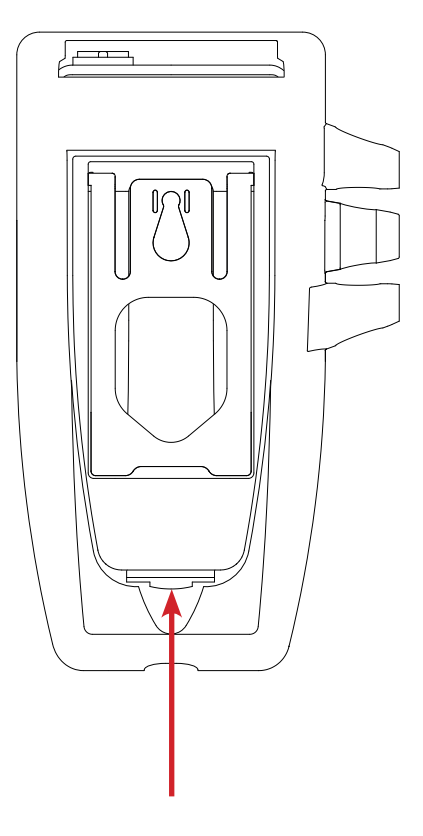

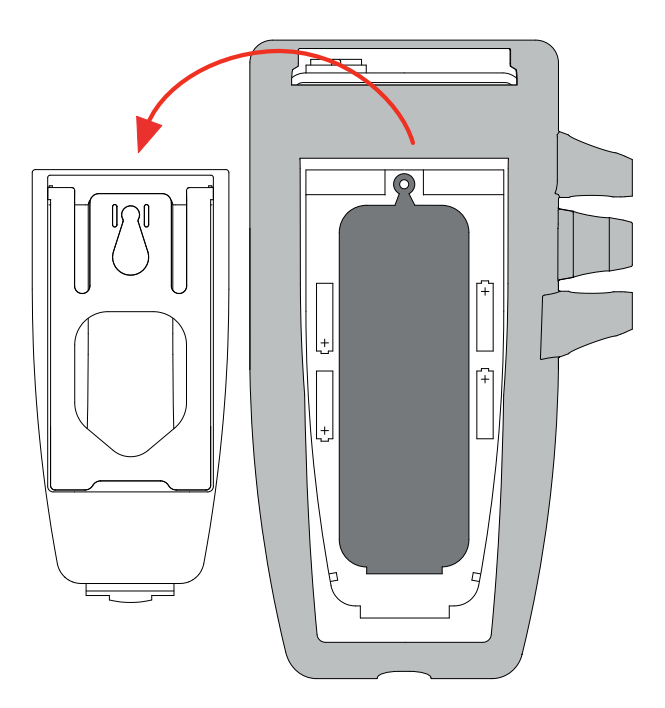

- Remove the rubber plug.
- Insert the 4 batteries provided, with the polarities as shown.
- Put the rubber plug back in place.
- Place the two front ends before pushing in the central part.

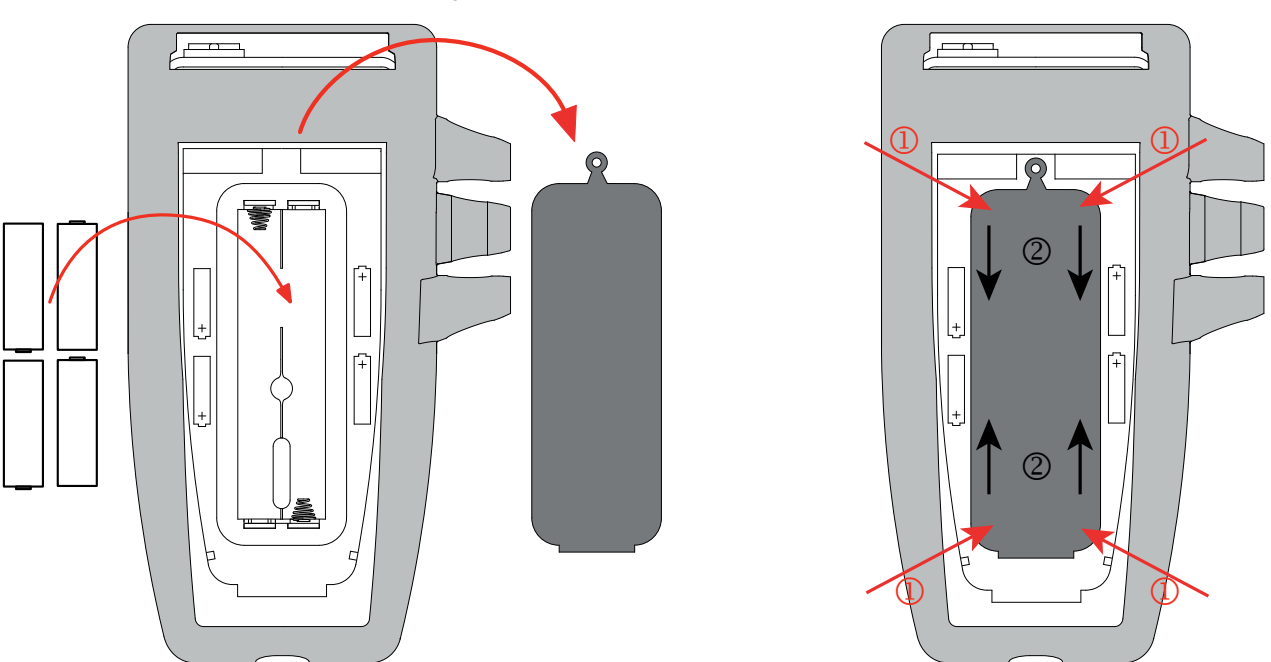

■ Put the battery compartment cover back in place; make sure that it is completely and correctly closed.

# <span id="page-5-0"></span>**2.1. CA 10141E**

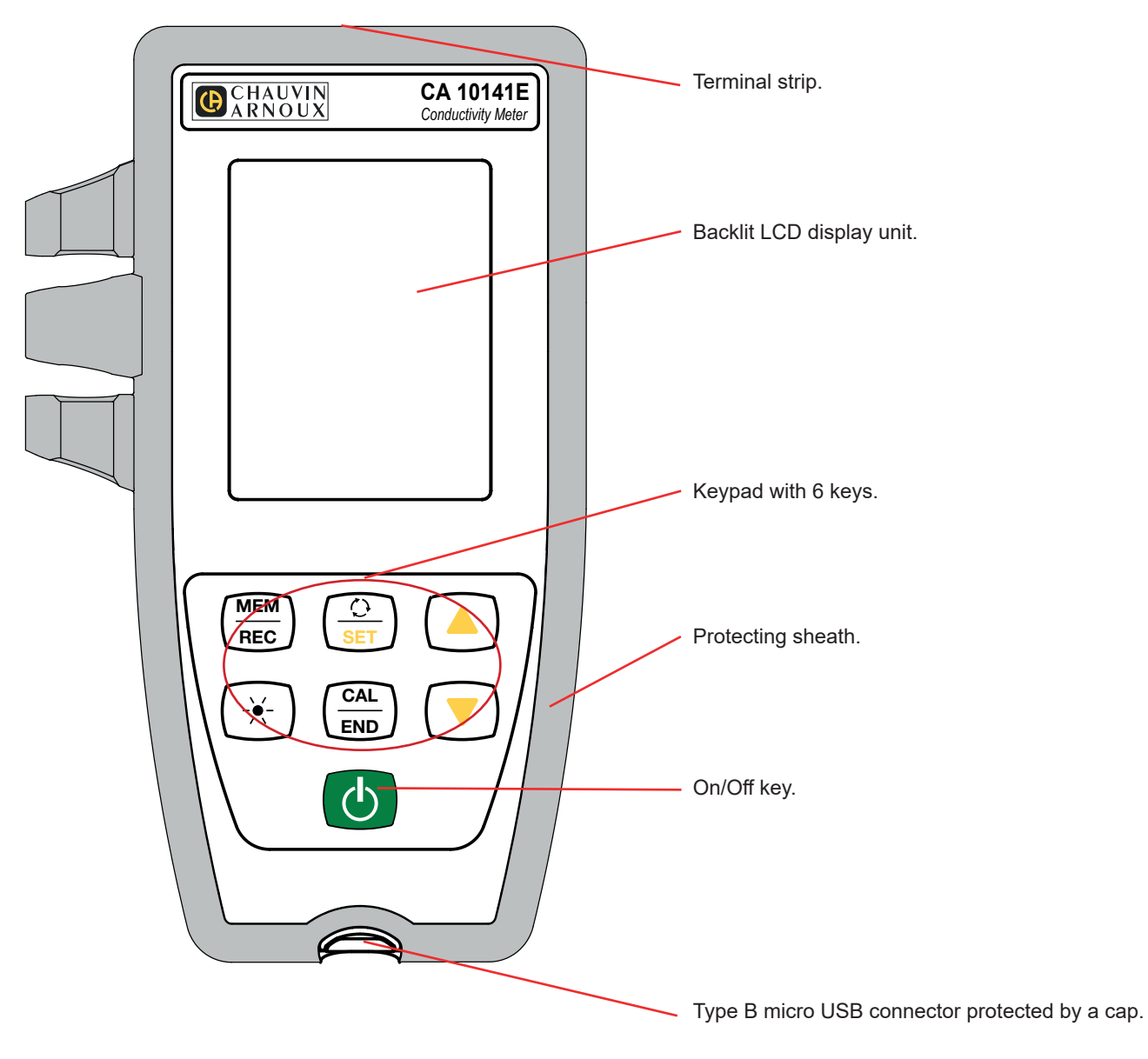

# **2.2. TERMINAL STRIP**

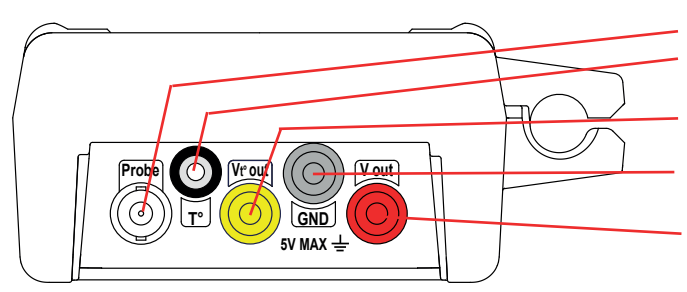

One BNC socket for the measuring probe.

One 3.5 mm jack socket for the temperature sensor.

One yellow 4 mm banana socket for analogue output of the temperature measurement.

One black 4 mm banana socket for the chassis earth of the analogue output.

One red 4 mm banana socket for analogue output of the conductivity measurement.

# <span id="page-6-0"></span>**2.3. FUNCTIONS OF THE INSTRUMENT**

The CA 10141E is a conductivity meter designed for use in the laboratory. It is used to measure conductivity, resistivity, TDS (total dissolved solids), salinity, and temperature. It also provides the measurement value and temperature value in the form of a voltage on the analogue output.

This instrument is easy to use. It has extensive stand-alone capabilities and can be used:

- $\blacksquare$  to calibrate the cell using a standard solution,
- to display temperature measurements in °C or in °F,
- to display the time,
- to record the measurements,
- to communicate with a PC via a USB cable.

The Data Logger Transfer software can be installed on a PC and is used to configure the instruments, to program a recording session and to recover the recorded measurements.

The instrument can also operate with the Regressi and Graph2D software as long as you have installed the USB interface driver, available from our website (see § [4.5\)](#page-25-1).

# **2.4. KEYPAD**

The functions indicated above the line on the keys are accessed by a short press. The functions indicated below the line are accessed by a long press.

To prevent inadvertently switching the instrument on, the On/Off  $\mathbb{O}$  key requires a long press.

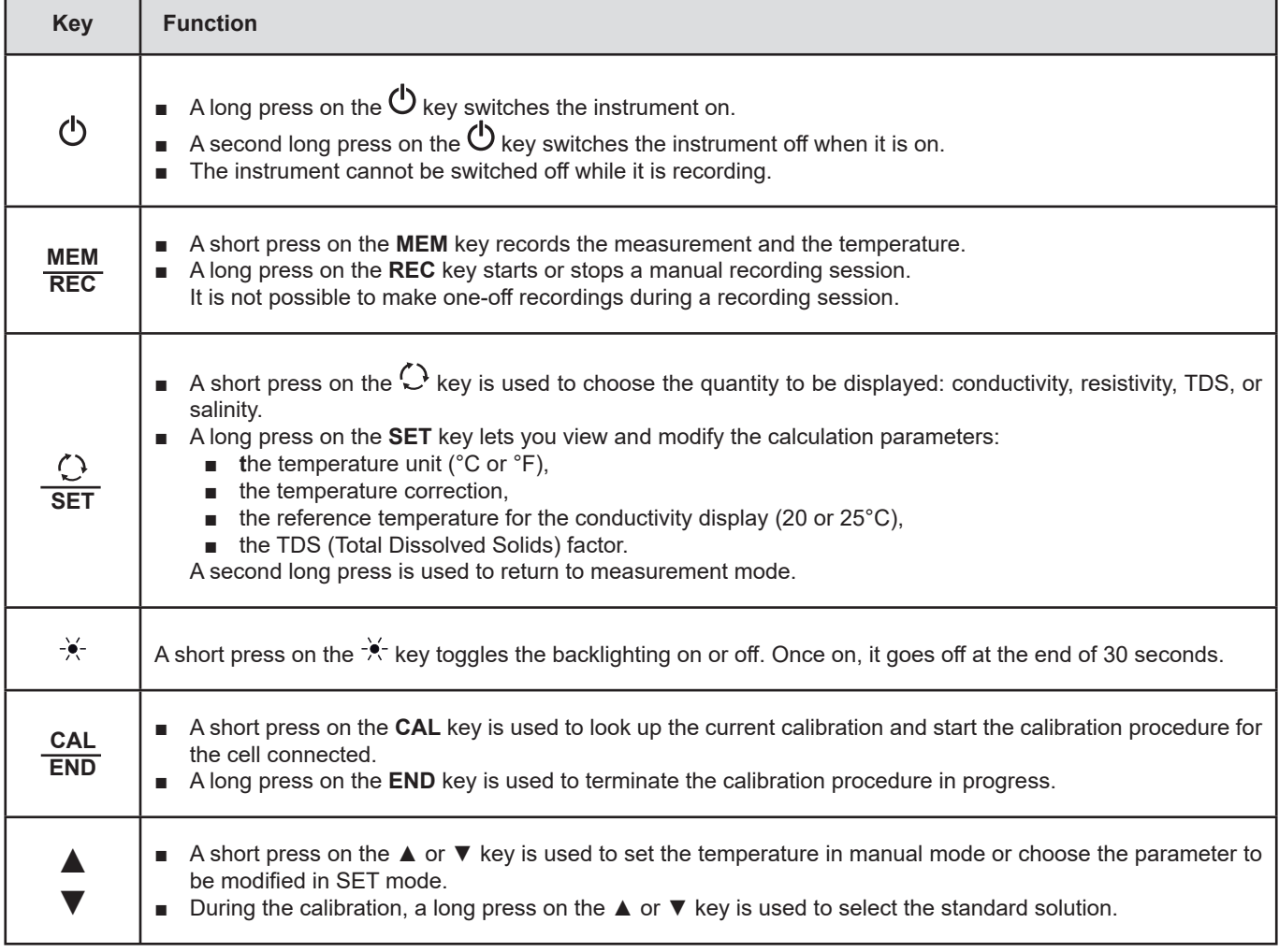

# <span id="page-7-0"></span>**2.5. DISPLAY**

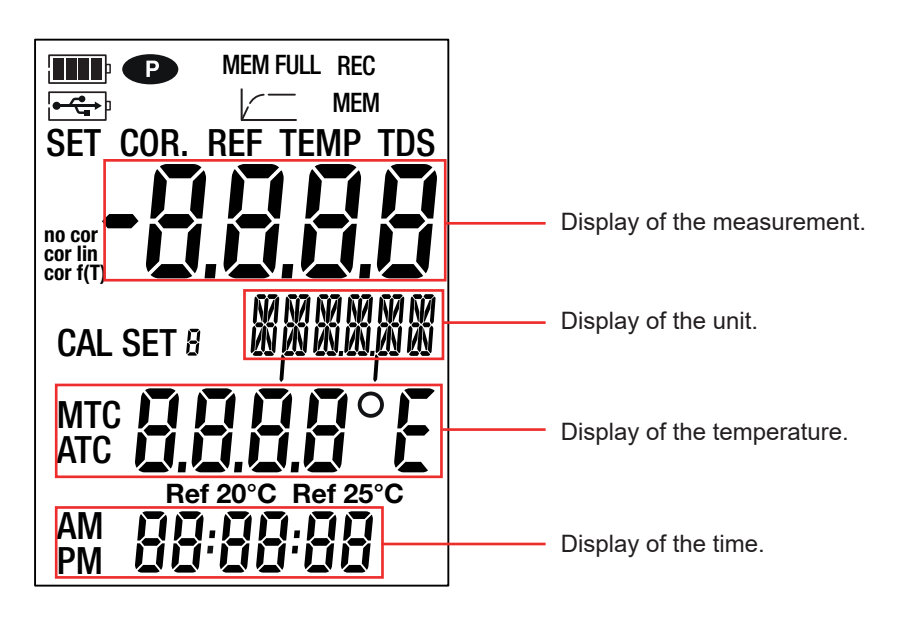

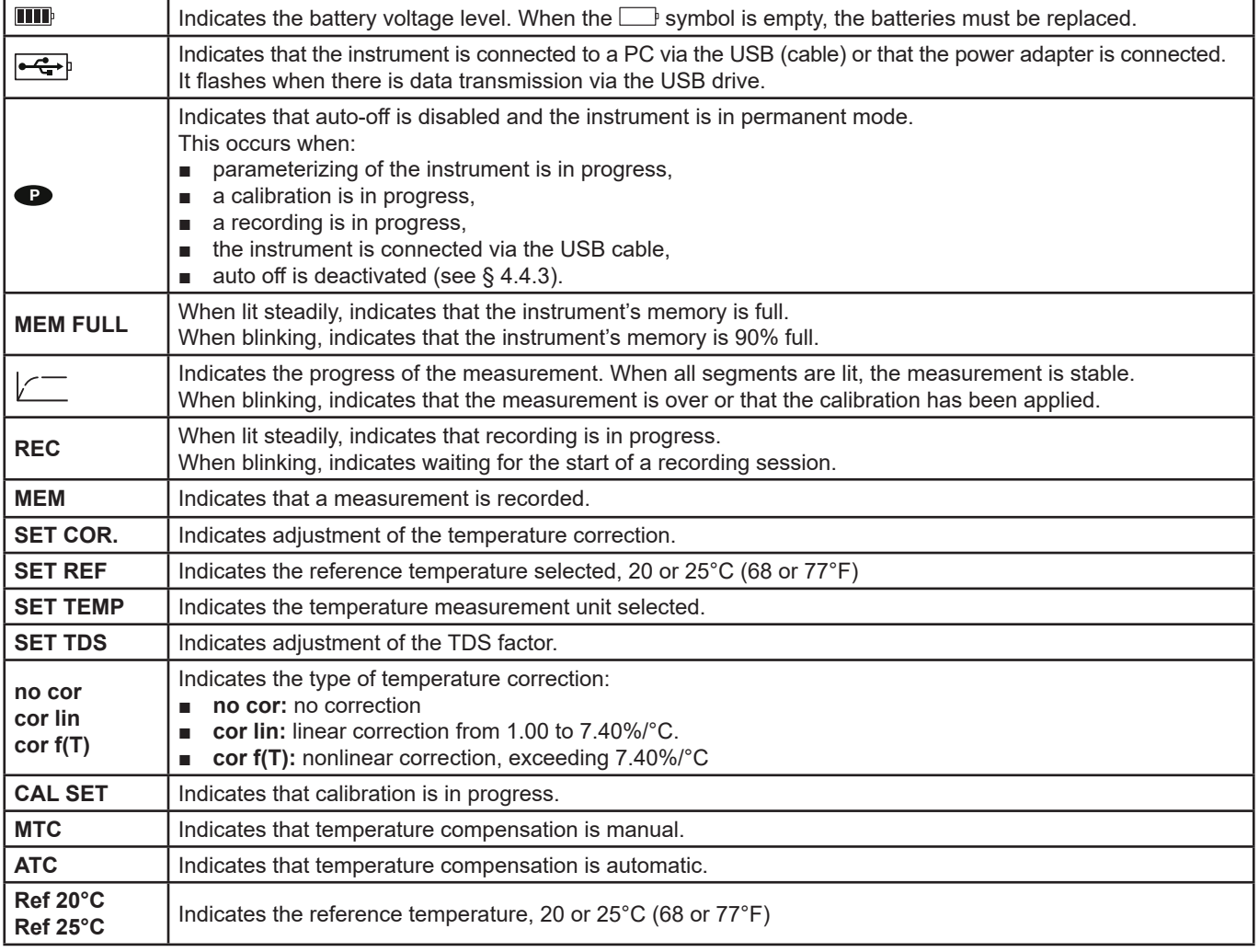

When the measurement exceeds the limits (whether positive or negative), the instrument displays **OL.**

# <span id="page-8-0"></span>**2.6. SETTING THE TIME**

The time of your instrument is set using the Data Logger Transfer software. Refer to [§4.4.2](#page-23-2)

# **2.7. PROP**

To make reading easier, the instrument can be set on its prop.

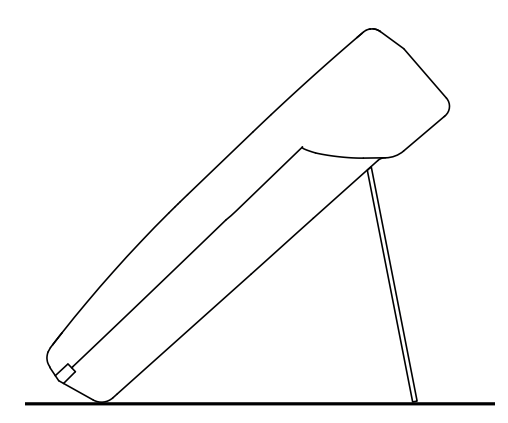

- <span id="page-9-0"></span>■ The instrument can operate in two modes:
- the stand-alone mode described in this section,
- the record mode, in which it is controlled by a PC. This mode is described in the next section.

To ensure proper operation of the instrument, always leave the cell connected and the cap on the USB connector.

## **3.1. CALIBRATION**

 $\mathbf i$ 

#### **3.1.1. PARAMETERIZING THE MEASUREMENTS**

Before calibrating the cell, you can set various parameters.

- 1. The unit of temperature (°C or °F)
- 2. The reference temperature, 20 or 25°C (68 or 77°F). This is the temperature to which the measurement will be referred.
- 3. The temperature correction used to correct and display the measured conductivity as of the chosen reference temperature. This is useful because the conductivity of a solution increases with increasing temperature.
	- **cor lin**: linear temperature correction The measured conductivity is corrected and displayed using the following formula:

 $\Sigma_{\text{displaced}} = \sigma_{\tau} / (1 + \alpha (T - T_{ref}) / 100\%)$ 

where:  $\sigma_{\text{dissolved}}$  = the conductivity displayed by the instrument.

- $\sigma_{\tau}$  = the conductivity measured at temperature T.
- $\alpha$  = the linear temperature correction coefficient.
- $T =$  the measured temperature ( $°C$ )
- $T_{ref}$  = the reference temperature (20 or 25°C)
- Acids: 1 to 1.6%/°C
- Bases: 1.8 to 2.2%/°C
- Salts: 2.2 to 3.0%/°C
- Drinking water: 2.0%/°C
- Ultra-pure water: 5.2%/°C
- **no cor:** no correction,  $\alpha = 0\%/^{\circ}C$ .
- **cor f(T)**: non-linear temperature correction. It is applied automatically above 7.4%/°C. See appendix 1 in [§8](#page-35-1).
- 4. TDS factor (f): between 0.40 and 1.00. This is used to calculate TDS (Total Dissolved Solids). It is expressed in mg/l or in ppm.

TDS = σ.f

Where:  $σ =$  conductivity on  $μS/cm$ f = TDS factor

- Connect the conductivity cell to the BNC socket on the measuring instrument. The cell must be a 2-pole cell suitable for the milieu to be measured.
- A long press on the  $\mathcal O$  key power up the instrument.

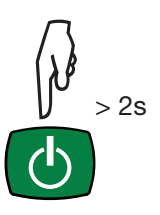

■ Long-press the **SET** key.

■ Choose the temperature unit (°C or °F) using the **▲** and ▼ keys.

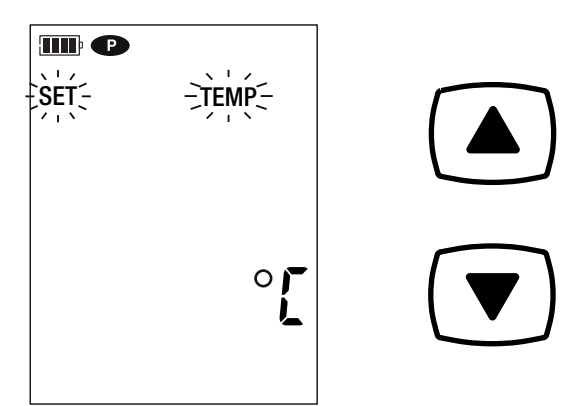

■ Press the **SET** key and use the ▲ and ▼ keys to set the temperature correction.

 $\left(\begin{matrix} \frac{1}{2} \\ \frac{1}{2} \\ \frac{1}{$ 

**SET**

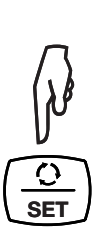

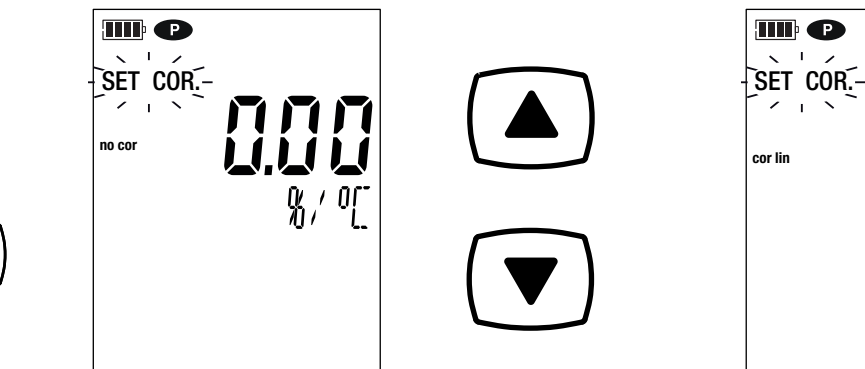

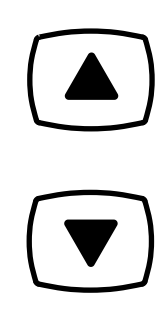

A long press scrolls the values faster.

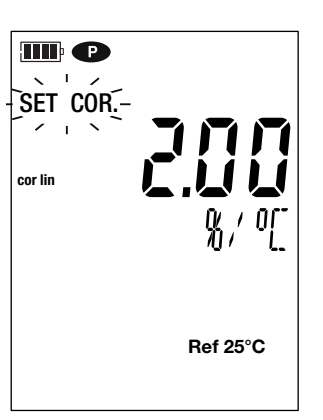

- Press the **SET** key and set the TDS factor (f) to between 0.40 and 1.00 using the  $\triangle$  and  $\nabla$  keys. A sustained press on ▲ or ▼ scrolls through the values faster.
- III<sup>O</sup>  $SET = \frac{1}{2}$ re  $\int d\theta$  $\begin{matrix} \frac{1}{2} \\ \frac{1}{2} \end{matrix}$  $\overline{r}$ ת<br>גו **SET**

■ Press the **SET** key and choose the reference temperature

(20 or 25°C) using the  $\triangle$  and  $\nabla$  keys.

**Ref 25°C**

■ Long-press the **SET** key to exit from parameterizing the measurements. A short press on the SET key takes you back to the choice

of temperature unit.

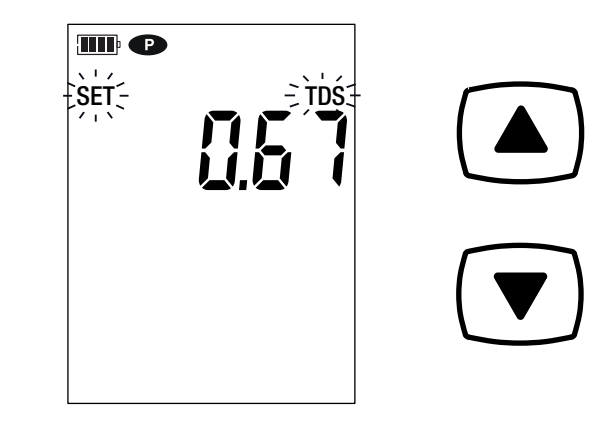

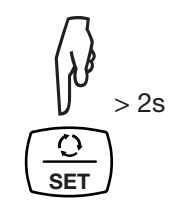

**SET**

#### **3.1.2. CHOICE OF STANDARD SOLUTION**

The CA 10141E is calibrated for conductivity.

The calibration is done at one point. Choose the solution that lies in the range of interest to you.

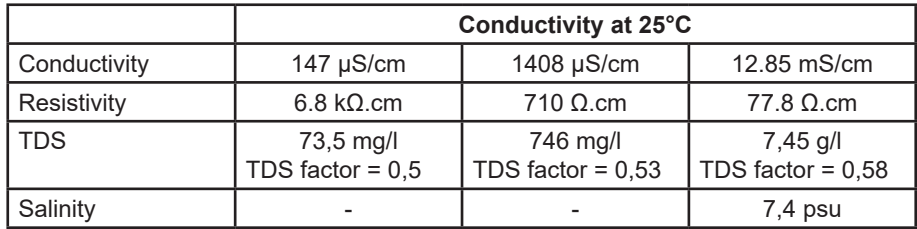

- Rinse the cell in deionized water, then dry it. Pour the standard solution into a beaker.
- - Long-press the  $\Phi$  key to switch the instrument on.

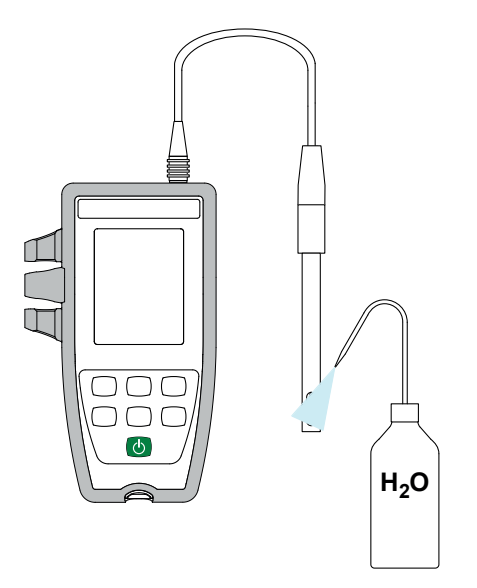

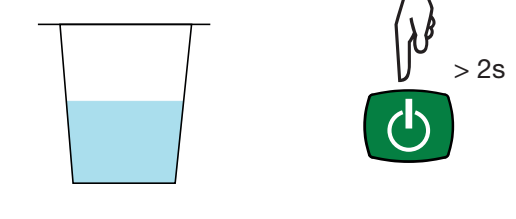

■ Immerse the end of the cell in the standard solution.

 $\mathbf i$ 

Take care to completely immerse the sensitive part of the cell in the solution.

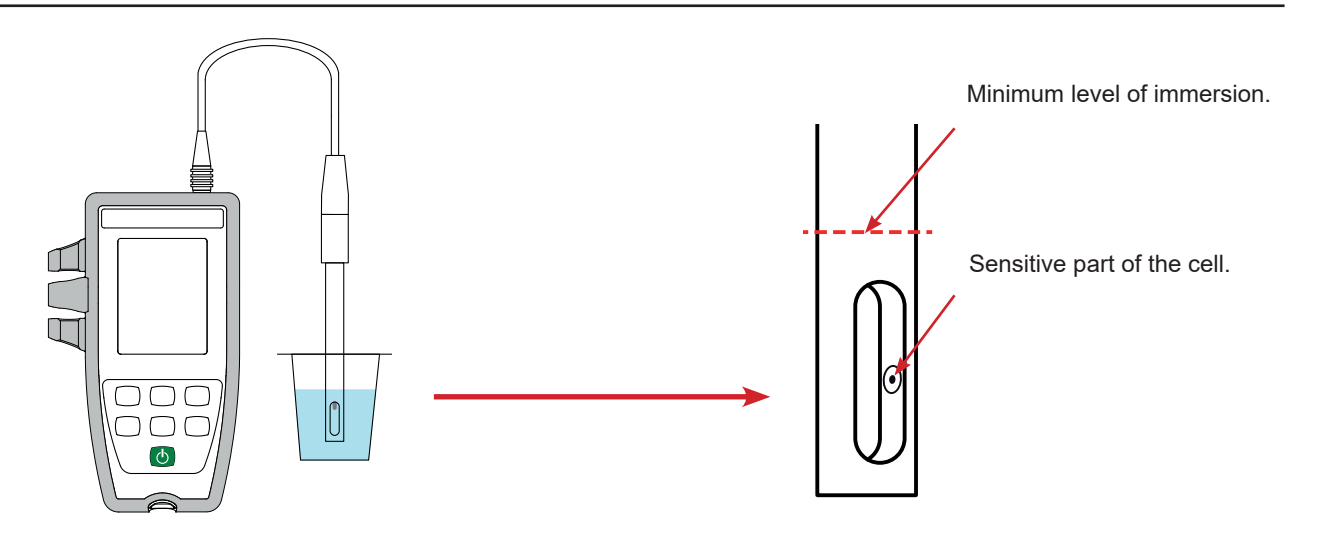

To measure the temperature, you can:

- Connect the temperature sensor to the jack socket on the instrument and immerse it in the solution.
- Plunge the thermometer directly in the solution and perform manual temperature correction (see § [3.2.1\)](#page-15-1).

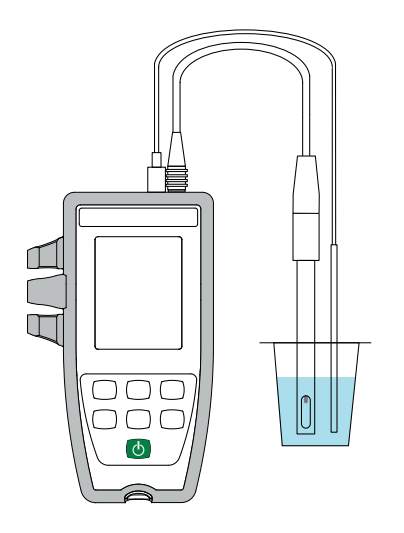

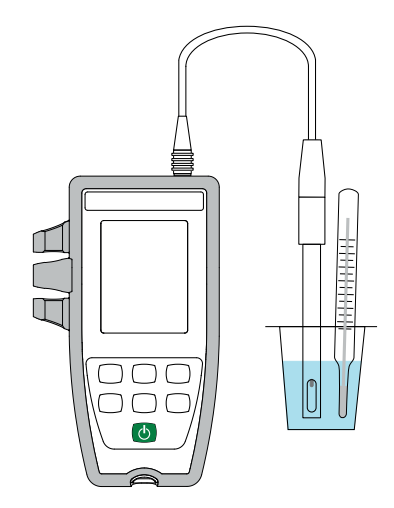

The instrument displays the conductivity measurement and the temperature measured, the reference temperature and the time. ATC = Automatic Temperature Compensation

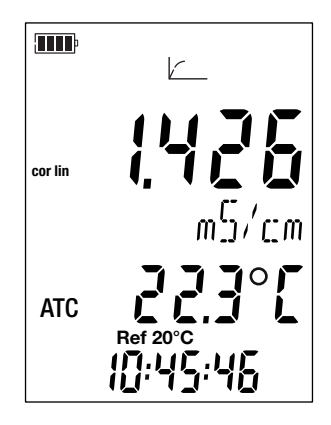

#### **3.1.3. CALIBRATION PROCEDURE**

 $\overline{\mathbf{h}}$ 

Calibration serves to determine the constant of the conductivity cell.

In order to avoid the influence of the temperature, do the calibration at the temperature at which you will be making measurements.

■ With the instrument set to conductivity measurement, press the **CAL** key.

The instrument briefly displays the current calibration (the coefficient of the cell in cm-1).

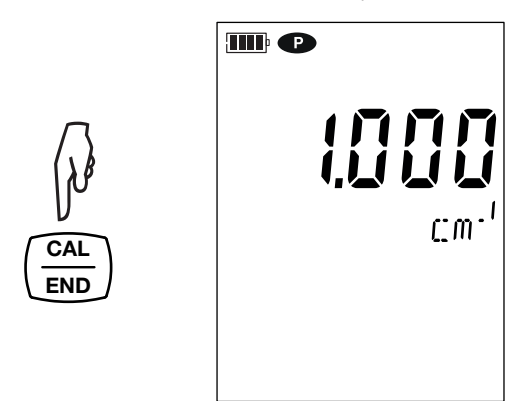

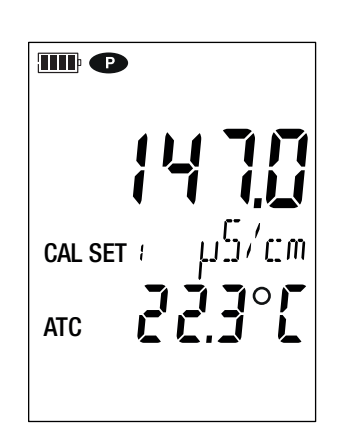

It then prompts you to choose the calibration set.

There are six sets available, corresponding to the six international standard conductivity solutions.

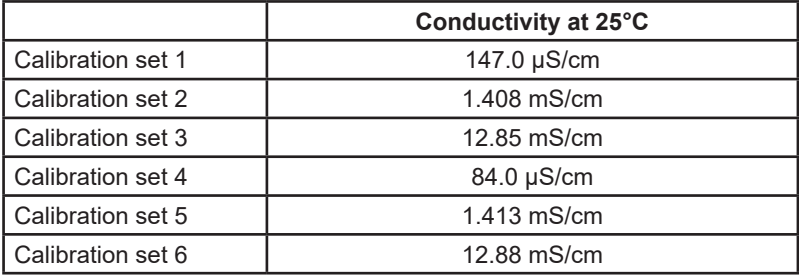

You can modify these values in the Set.txt file (see § [4.3\)](#page-21-1).

■ Choose the calibration set by long presses on the ▲ and ▼ keys.

III<sup>o</sup>

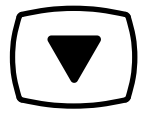

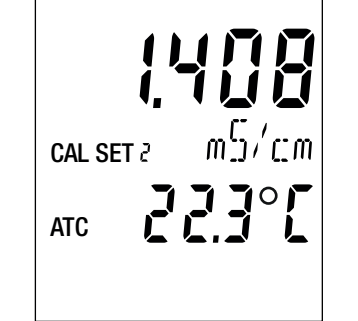

■ Confirm the set by pressing the **CAL** key. The instrument displays the measured conductivity and the temperature.

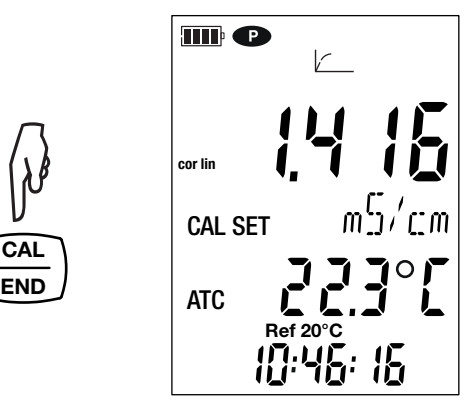

It performs the conductivity measurement and indicates its progress.

$$
L = \frac{1}{2} \sum_{i=1}^{n} \frac{1}{i} \frac{1}{i}
$$

 $\int \mathbf{r} \cdot \mathbf{r}$ 

**CAL**

#### Do not withdraw the cell from the solution until the measurement is over.

To abort the calibration of the cell, long-press the **END** key before the end of the measurement.

Otherwise, when the measurement is over, the new calibration is applied.

■ Press the **CAL** key. The instrument exits from the calibration procedure and briefly displays the cell coefficient before changing back to measurement mode.

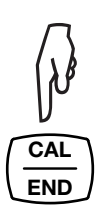

 $\mathbf{i}$ 

 $\vert \mathbf{i} \vert$ 

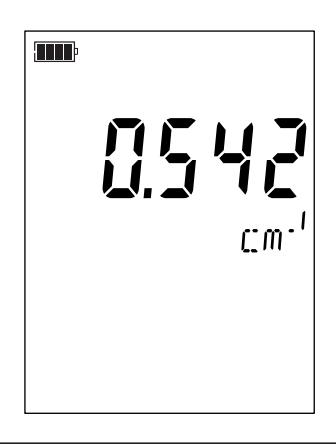

During the calibrations, the cell coefficient for a given cell must vary only a little. If you observe a large variation, it may be necessary to redo the calibration, check the condition of the standard solution (in particular the use-by date), or replace the cell.

#### <span id="page-14-0"></span>**3.1.4. RESTORE THE INITIAL CALIBRATION**

Press the **CAL** key, then the **MEM** key.

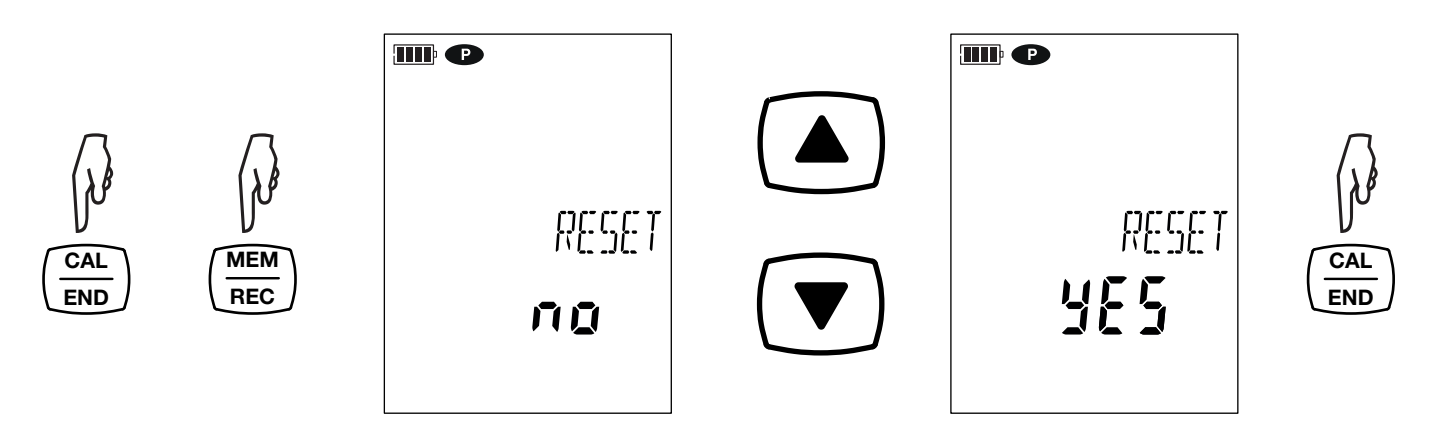

If you do not want to restore the initial calibration, choose **no** before pressing the **CAL** key.

Otherwise, choose **YES** and press the **CAL** key. The cell coefficient returns to 1.000.

# <span id="page-15-0"></span>**3.2. CONDUCTIVITY MEASUREMENT**

When the calibration is over, the cell is ready to make measurements.

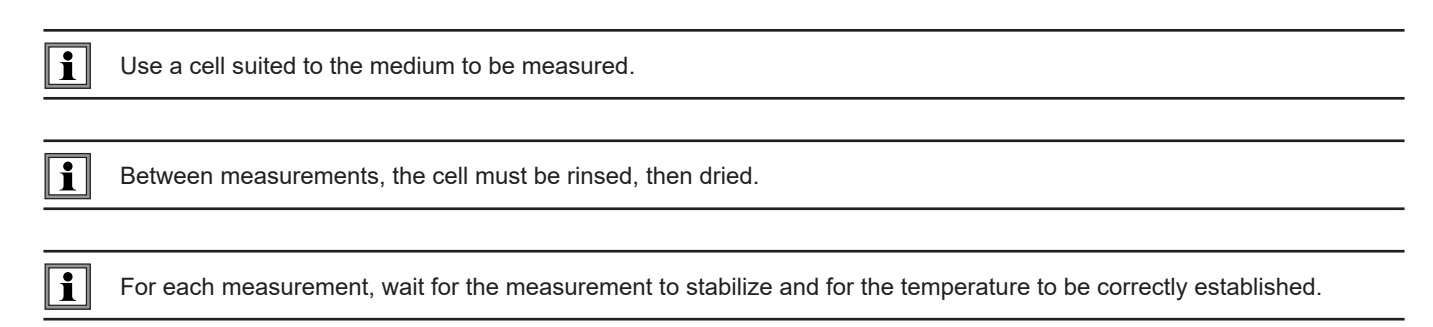

Conductivity is the capacity of a solution to conduct electric current. It is ions that carry the charges. The more ions the solution contains, the more current it will conduct.

- Immerse the end of the cell in the solution, making sure that the sensitive part is completely immersed in the solution.
- Measure the temperature of the solution, either with a temperature sensor connected to the instrument's jack socket or with a thermometer. In the latter case, perform manual temperature correction.

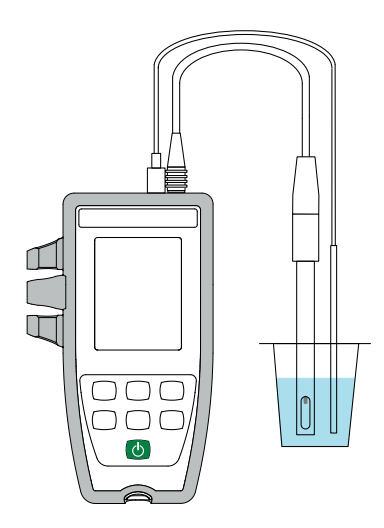

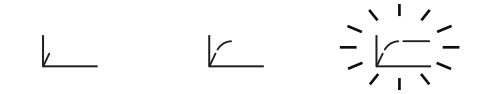

The instrument displays the measurement at the chosen reference temperature (20 or 25°C). Wait for it to stabilize before reading it on the instrument's display unit.

#### <span id="page-15-1"></span>**3.2.1. MANUAL TEMPERATURE MEASUREMENT**

If you have not connected a temperature sensor, you must correct the temperature manually.

The instrument indicates that the temperature can be modified by displaying **MTC** next to the temperature. MTC = Manual Temperature Compensation

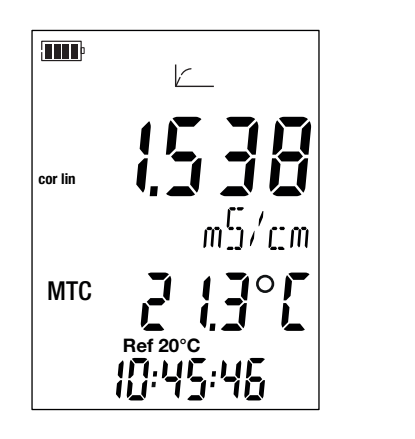

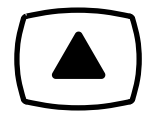

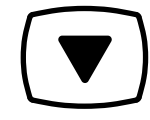

<span id="page-16-0"></span>You must then correct the temperature displayed, using the ▲ and ▼ keys, so that it is equal to the measured temperature of the solution.

The instrument corrects the response of the cell as a function of the temperature.

 $\overline{\mathbf{h}}$ To calibrate the cell, always correct the temperature first.

## **3.3. RESISTIVITY MEASUREMENT**

Resistivity is the reciprocal of conductivity.

 $\overline{\mathbf{h}}$ 

You must first calibrate the cell for conductivity and parameterize the measurements (in particular the temperature correction and the reference temperature) before making resistivity measurements.

- Long-press the  $\Phi$  key to switch the instrument on.
- Press the  $\mathbf{\Theta}$  key to switch to resistivity measurement.

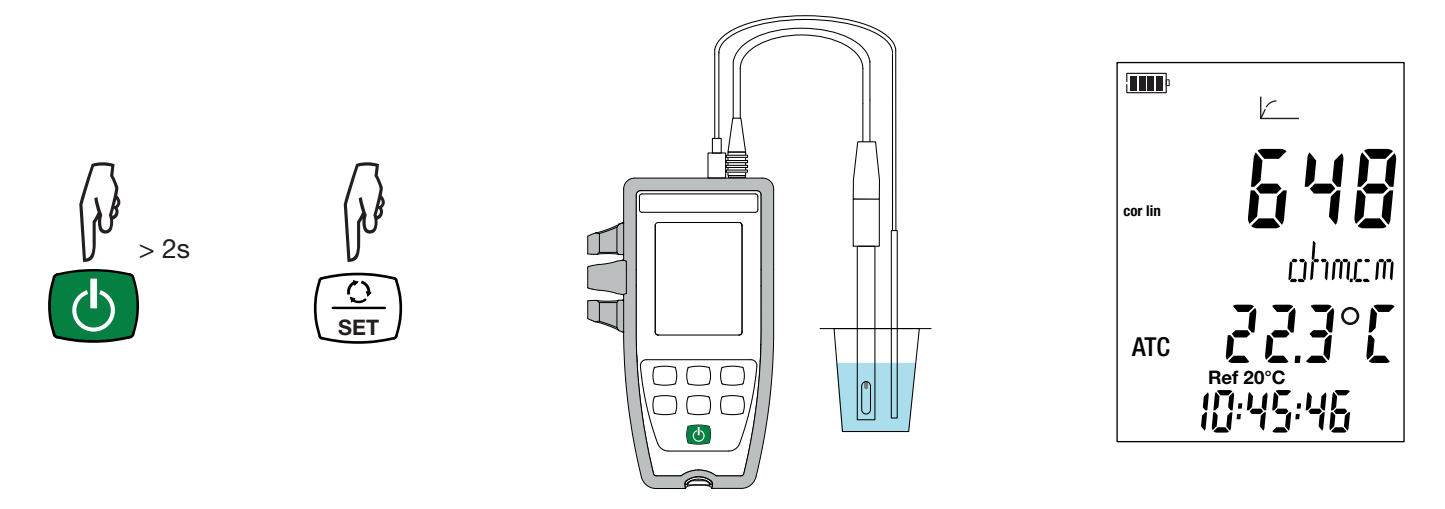

- Immerse the cell, after it has been rinsed and dried, in the solution to be measured.
- Measure the temperature of the solution, either with a temperature sensor connected to the instrument's jack socket or with a thermometer. In the latter case, perform manual temperature correction.
- The instrument displays the measurement at the chosen reference temperature (20 or 25°C). Wait for it to stabilize to read it on the instrument's display unit.

The resistivity ranges from 2Ω.cm (σ = 500mS/cm) for a conducting solution to 18mΩ.cm (σ = 55nS/cm) for pure water.

# <span id="page-17-0"></span>**3.4. TDS MEASUREMENT**

The TDS (Total Dissolved Solids) measurement is used to estimate the level of dissolved solids in a solution.

 $\mathbf i$ 

You must first calibrate the cell for conductivity and parameterize the measurements (in particular the temperature correction, the reference temperature, and the TDS factor) before making TDS measurements.

- Long-press the  $\mathcal O$  key to switch the instrument on.
- $\log$  proof the  $\sim$  key twice to switch to TDS measurement.

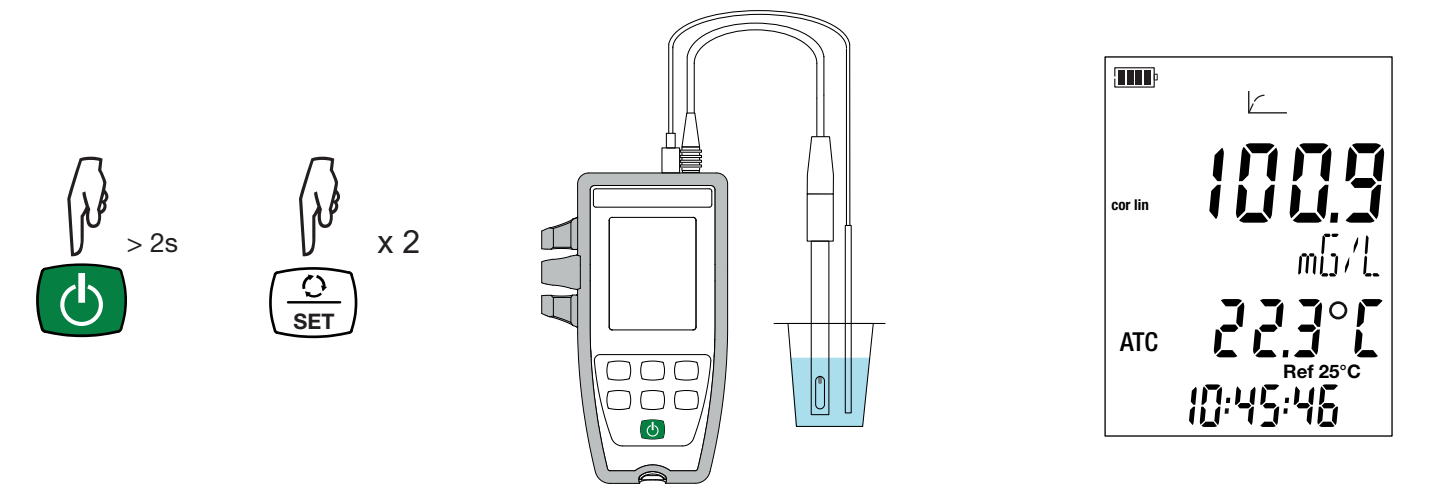

- Immerse the cell, after it has been rinsed and dried, in the solution to be measured.
- Measure the temperature of the solution, either with a temperature sensor connected to the instrument's jack socket or with a thermometer. In the latter case, perform manual temperature correction.
- The instrument displays the measurement at the chosen reference temperature (20 or 25°C). Wait for it to stabilize to read it on the instrument's display unit.

# **3.5. SALINITY MEASUREMENT**

The salinity measurement serves to evaluate the salt content of seawater. It is expressed in PSU (Practical Salinity Units).

The conversion from conductivity to salinity is done using the UNESCO formula (PSS-78), for a temperature of the solution ranging from -2 to +35°C. Outside of this temperature range, the instrument displays **O.L.** The salinity displayed is referred to 15°C.

 $\mathbf i$ You must first calibrate the cell for conductivity and parameterize the measurements (in particular the temperature correction and the reference temperature) before making salinity measurements.

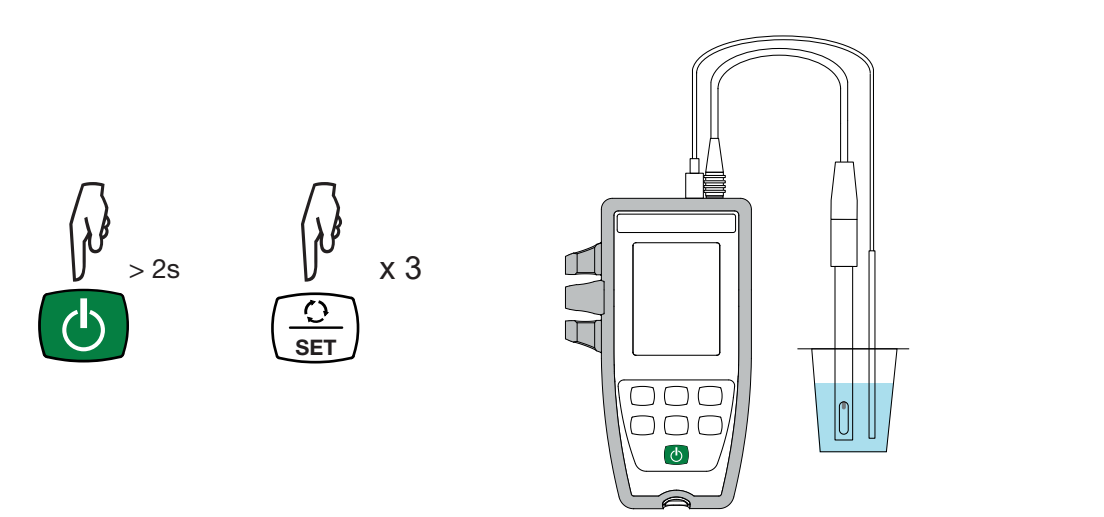

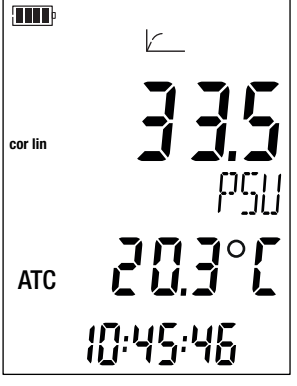

- <span id="page-18-0"></span>■ Long-press the  $\Phi$  key to switch the instrument on.
- Press the  $\bigcirc$  key three times to switch to salinity measurement.
- Immerse the cell, after it has been rinsed and dried, in the solution to be measured.
- Measure the temperature of the solution, either with a temperature sensor connected to the instrument's jack socket or with a thermometer. In the latter case, perform manual temperature correction.
- The instrument displays the measurement. Wait for it to stabilize.

# **3.6. RECORDING THE MEASUREMENTS**

- A short press on the **MEM** key records the measurement with the date and time. The **MEM** symbol is displayed briefly. It is not possible to record a single/an isolated measurement when/while the instrument is (already?) recording.
- A long press on the REC key starts or stops a recording session. The REC symbol remains displayed for the duration of a recording session. Auto off is deactivated (this means that the instrument is in permanent mode) and the **P** symbol is displayed.

Before starting a recording session, make sure that the battery life is sufficient, or else connect the instrument to an external  $\mathbf i$ power supply on/to a wall outlet using a micro USB cord.

When the memory is 90% full, the **MEM FULL** symbol blinks. When the memory is full, the **MEM FULL** symbol stops blinking.

To see the records, you must use a PC and install the Data Logger Transfer software (see § [4\)](#page-21-2).

# **3.7. ANALOGUE OUTPUTS**

The CA 10141E is equipped with 2 analogue outputs (3 x 4 mm banana sockets- red, black and yellow) which supply continuously a voltage proportional to the measurement value and a voltage proportional to the temperature.

Connect a voltmeter with an input impedance greater than 1 MΩ:

- between the **Vout** and **GND** terminals of the instrument for the measurement.
- between the **Vt<sup>o</sup>out** and **GND** terminals of the instrument for the temperature.

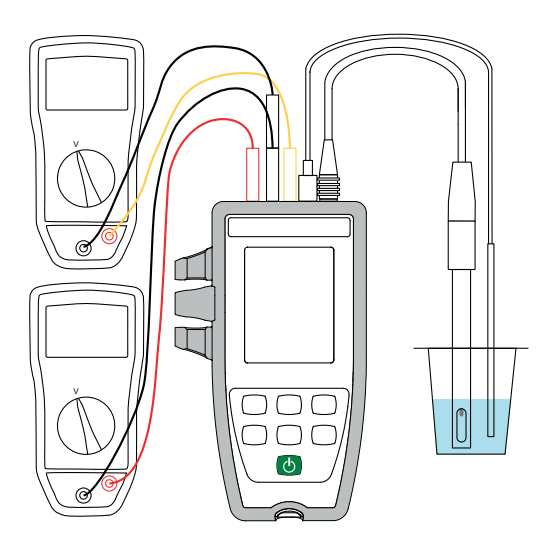

The DC voltage range supplied by the instrument is from 0 to 5 V.

You can choose:

- which measurement values will correspond to the minimum and the maximum.
- which temperature values will correspond to the minimum and the maximum.

This configuration is defined in the **SetAnalogOutput\_Conduc.txt** and **SetAnalogOutput\_T.txt** files. To access it, connect the instrument to a PC using the USB / micro-USB cable.

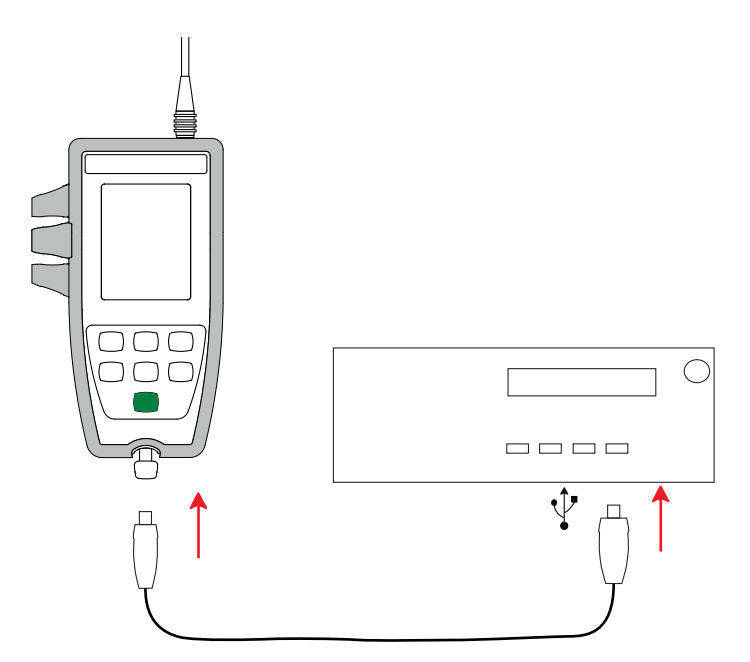

The PC "sees" the instrument as a USB drive, so you can read its contents.

Use a text editor to open the **SetAnalogOutput\_Conduc.txt** file to see its default contents:

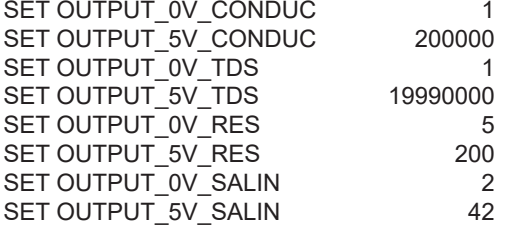

In the case of conductivity, it corresponds to the output voltage curve (V) according to the conductivity measured:

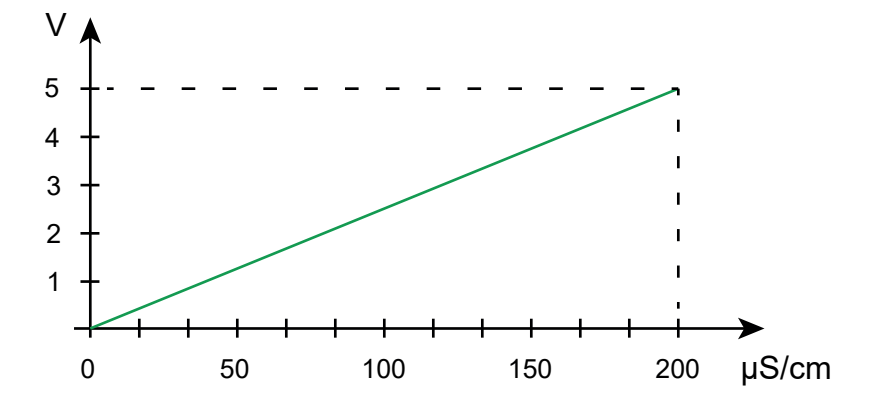

You can modify the values, which will then modify the curve.

The conductivity values must be between 0.050 µS/cm and 500,000 µS/cm.

The TDS values must be between 1 mg/l and 200,000 mg/l.

The resistivity values must be between 2 Ω.cm and 19,999,999 MΩ.cm.

The salinity values must be between 2 psu and 42 psu.

The first value, associated with 0 V, must be less than the second value, associated with 5 V.

Save the file and restart your instrument so that the modifications are taken into account.

<span id="page-20-0"></span>Use a text editor to open the **SetAnalogOutput** T.txt file to view its default contents:

SET OUTPUT\_0V 0 SET OUTPUT 5V 100

This configuration corresponds to the curve below of the output voltage (V) as a function of the temperature measured:

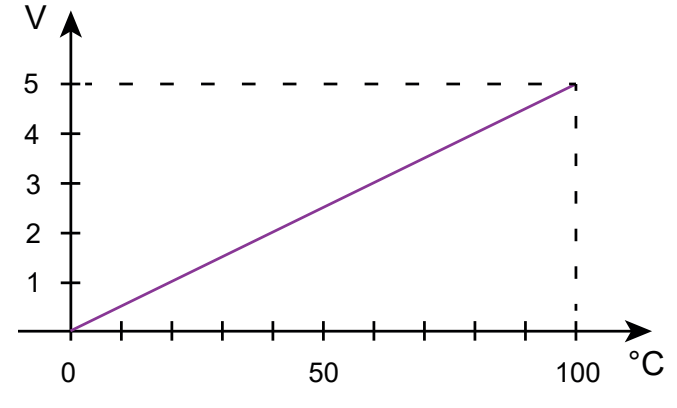

You can modify the values, which will then modify the curve

The temperature values (in °C only) must be between -10°C and +120°C. The first value, associated with 0 V, must be less than the second value, associated with 5 V.

Save the file and restart your instrument so that the modifications are taken into account.

#### **3.8. ERRORS**

The instrument detects errors and displays them in the form Er.XX. The main errors are the following:

- Er.01: Hardware malfunction detected. The instrument must be sent in for repair.
- Er.02: Error in internal memory. Format it using Windows.
- Er.03: The update of the internal software is not compatible with the instrument (the software is that of another instrument of the line). Install the correct internal software in your instrument.
- Er.10: The instrument has not been calibrated or the calibration is not in conformity. The instrument must be sent back to customer service.
- Er.12: The update of the internal software is not compatible with the electronic boards in the instrument. Reload the previous internal software into your instrument.
- Er.13: Recording scheduling error. Check that the instrument's time and the time of the Data Logger Transfer software are the same.
- Er.14: Calibration error. The measured value is too far from the value of the standard solution of the selected calibration set. Check that the solution used in fact belongs to the selected set. If necessary, return to the initial calibration (see § [3.1.4](#page-14-0)).
- Er.15: Calibration error. The stabilization time is too long.
- Er.19: Calibration error. The temperature (ATC or MTC) is outside of the specifications of the standard solutions. Redo the calibration in a room where the temperature lies within the specifications of the standard solution (see the Set.txt file, §[4.3](#page-21-1)).
- Er.20: Calibration error. The file defining the set of calibration solutions is missing. Download it from our web site: www.chauvin-arnoux.com Click on the "Support" tab, then search on the name of your instrument "CA 10141E". Copy the file to the memory of the instrument connected to the PC via USB.
- Er.21: Calibration error. The file defining the set of calibration solutions is not in conformity. Check that it is the right file. If you have modified it, check the format; in particular, the decimal separators must be points, not commas.
- Er.22: Recording error. Power was cut off while recording was in progress.
- Er.23 : In the SetAnalogOutput\_Conduc.txt file or SetAnalogOutput\_T.txt file:
	- The low and high thresholds are inverted
	- The low and high thresholds are the same
	- The threshold values are outside the measurement range
	- The threshold values are not recognized (e.g. syntax error)

Correct the file. If the error persists, delete the file and restart the instrument. A new file will be created with default values.

Er.50: Adjustment error.

To exit from calibration errors, press the **CAL** key or the **END** key.

<span id="page-21-2"></span><span id="page-21-0"></span>The instrument can operate in two modes:

- the stand-alone mode described in the previous section,
- the record mode, in which it is controlled by a PC. This mode is described below.

# **4.1. CONNECTION**

The instrument communicates by a USB link, using the USB to micro USB cord provided.

# **4.2. GET DATA LOGGER TRANSFER SOFTWARE**

Visit our web site to download the latest version of the application software: [www.chauvin-arnoux.com](http://www.chauvin-arnoux.com)

Go to the **Support** tab, then **Download our software**. Then search on the name of your instrument.

Download the software, then install it on your PC.

You must have administrator privileges on your PC to install the Data Logger Transfer software.

Do not connect the instrument to the PC until you have installed the Data Logger Transfer software.

# <span id="page-21-1"></span>**4.3. USB LINK**

 $\mathbf i$ 

Long-press the  $\mathcal O$  key to switch the instrument on.

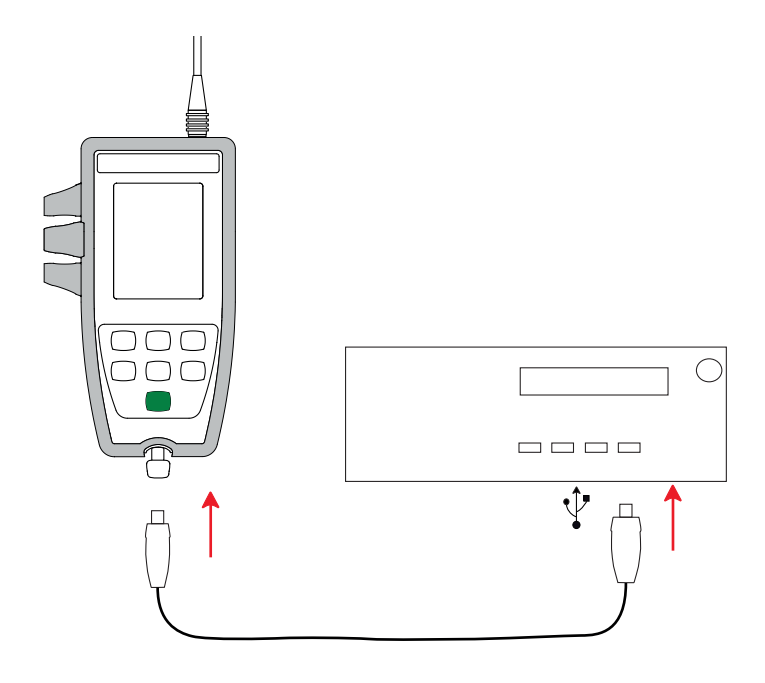

Once the Data Logger Transfer software has been installed, connect the instrument to the PC.

The  $\overline{\mathbf{f}(\cdot)}$  symbol blinks.

The instrument is treated as a USB key and you can access its contents. But to read the records, you must use the Data Logger Transfer software.

This content includes the Set.txt file. You can open this file in a text editor and modify it:

- add or remove a calibration set
- modify a calibration set by adding, removing, or modifying standard solutions.

#### $\boxed{\mathbf{i}}$ Do not change the structure of the file.

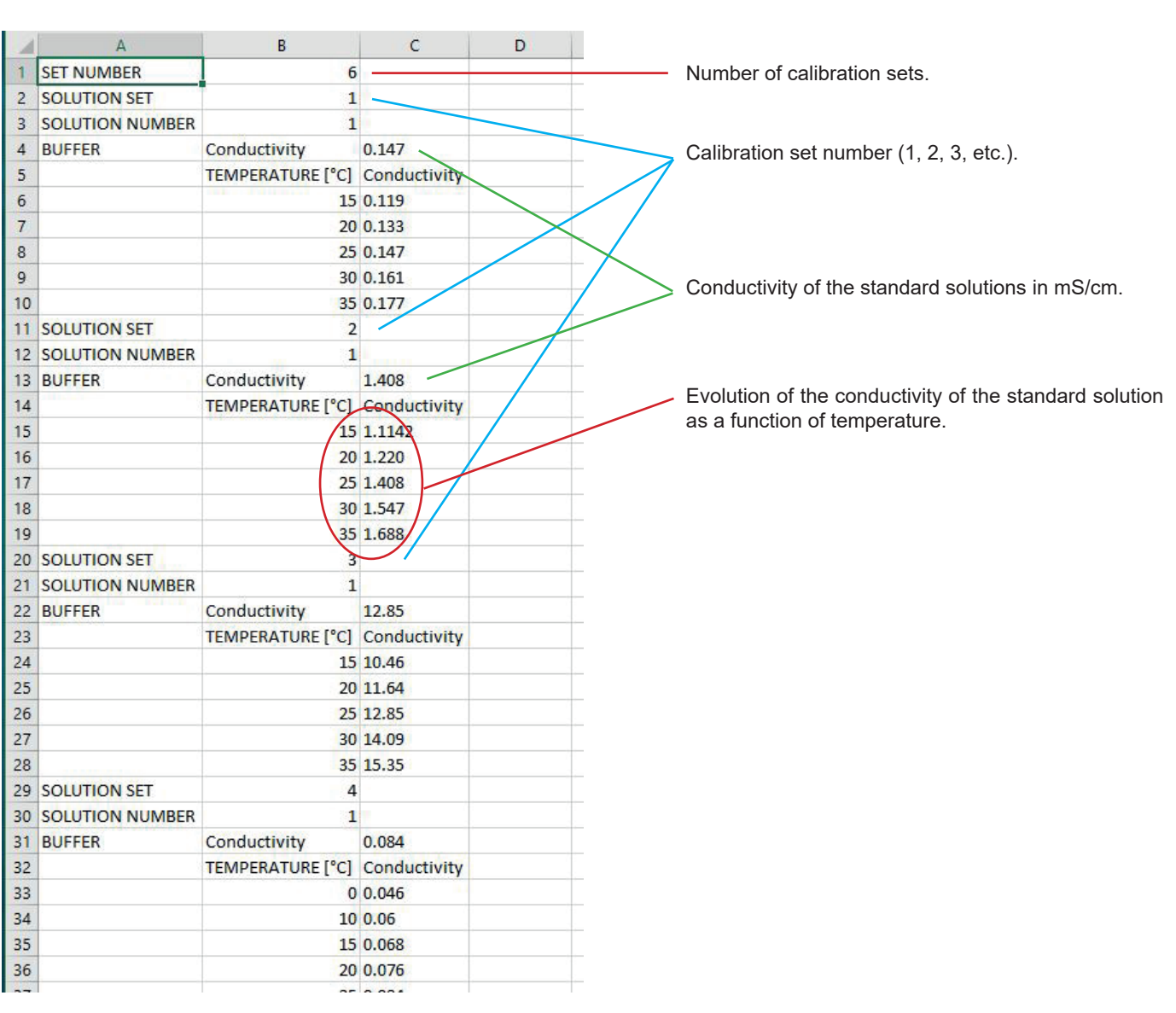

# <span id="page-23-3"></span><span id="page-23-0"></span>**4.4. DATA LOGGER TRANSFER SOFTWARE**

Once the instrument is connected to the PC, open the Data Logger Transfer software.

 $\mathbf i$ For context-sensitive information about the use of the Data Logger Transfer software, refer to the **Help** menu**.**

#### **4.4.1. CONNECTING THE INSTRUMENT**

- To connect an instrument, click **Add an instrument**, then choose the type of connection (USB).
- A window opens with a list of all instruments connected to the PC. The name of the instrument will be formed from the model of the instrument and the warranty number: CA10141 - 123456ABC. You can personalize your instrument by adding a name and a location, by clicking on  $\mathbb{X}$  or  $\mathbb{R}$
- Choose your instrument in the list. The instrument then displays complete information about the instrument and its measurements in progress.

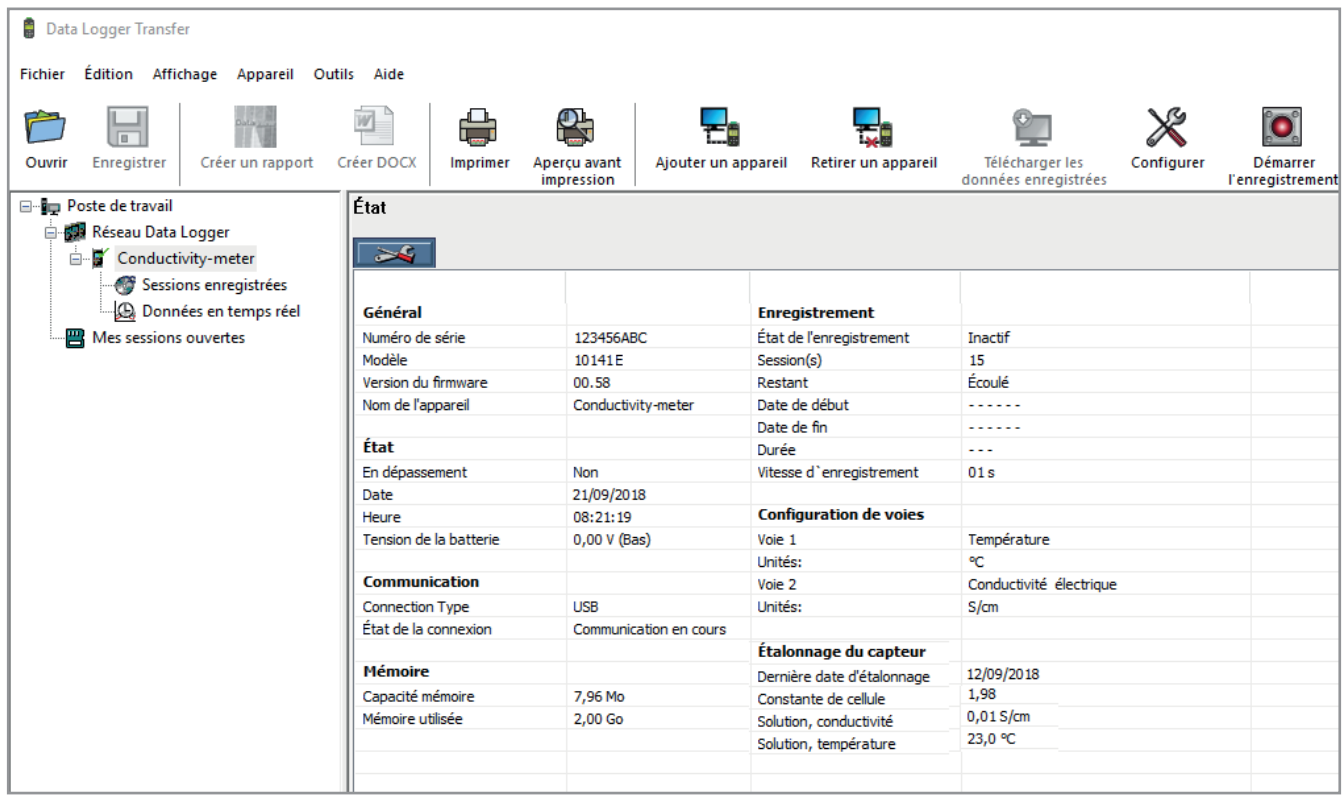

#### <span id="page-23-2"></span>**4.4.2. DATE AND HOUR**

In the **Instrument** menu, the **interpretational state** your set your instrument's date and time. These cannot be changed while recording or when a recording session has been scheduled. By clicking  $\mathbb X$ , you can choose the date and time display formats.

#### <span id="page-23-1"></span>**4.4.3. AUTO OFF**

As default, the instrument switches itself off automatically after 5 minutes of operation without the user's presence being confirmed by a key-press. By clicking  $\mathbb{X}$ , you can change this value to 3, 10, or 15 minutes.

It is also possible to disable this auto-off function; the instrument then displays the  $\bullet$  symbol.

#### **4.4.4. PROGRAMMED RECORDING SESSIONS**

By clicking **O**, you can program a recording session. Assign a name to the recording session. Then enter a starting date and time and an ending date and time or a duration. The maximum duration of a recording session depends on the memory available.

Choose a sampling period. The possible values are: 1 s, 2 s, 5 s, 10 s, 20 s, 30 s, 1 min, 2 min, 5 min, 10 min, 15 min, 30 min and 1 hour. The shorter the sampling period, the larger the recorded file.

Before and after the recording session, if the instrument is switched on, the sampling period will be that of the stand-alone mode (1s).

If the instrument is off when recording starts, it switches itself on by itself. Then it displays the measurement, which it refreshes at each sampling period.

Before starting a recording session, make sure that the battery life is sufficient, or else connect the instrument to an external power supply to a wall outlet using a USB cord.

#### **4.4.5. DISPLAY**

i

By clicking on  $\mathbb{X}$ , then going to the **Conductivity meter** tab, you can modify the quantities displayed on the instrument and the various values contained in Set-up.

#### **4.4.6. READING THE RECORDS**

The Data Logger Transfer software lets you read the records made. Click **Recorded Sessions** under the name of your instrument to obtain a list of the records.

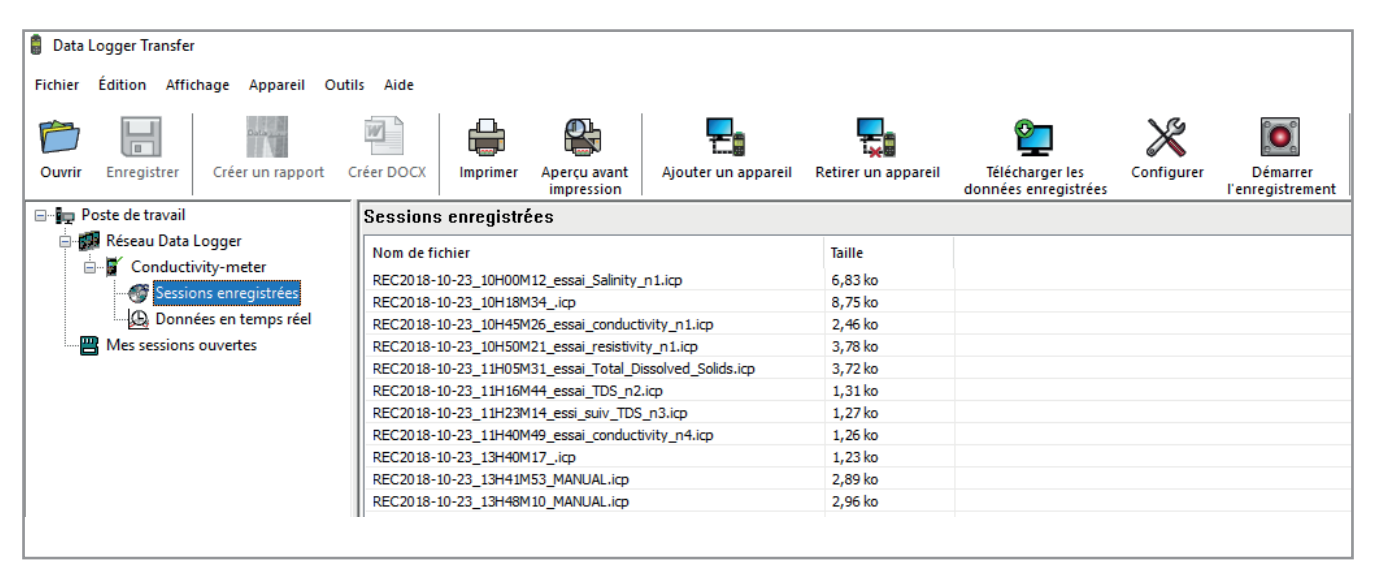

#### **4.4.7. EXPORTING RECORDS**

Once the list of the records is displayed, choose the one you want to export and convert it into a word-processing document (docx) or a spreadsheet (xlsx), in order to be able to use it in the form of reports or curves.

It is also possible to export the data to the DataView application software (see § [1.2](#page-3-1)).

#### <span id="page-25-0"></span>**4.4.8. REAL-TIME MODE**

 $\| \mathbf{i} \|$ 

Click **Real-time data** under the name of your instrument to see the measurements being made on the instrument as they are made.

#### **4.4.9. FORMATTING THE MEMORY OF THE INSTRUMENT**

The internal memory of the instrument is already formatted. But if there is a problem (if it becomes impossible to read or to write), it may be necessary to reformat it (in Windows).

In this case, all of the data will be lost**.**

# <span id="page-25-1"></span>**4.5. OTHER SOFTWARE**

The CA 10141E can be used with the Regressi software via the Heito C320 instrument's communication protocol and with the Graph2D software via the Heito MPC350 instrument's communication protocol.

A driver must be installed to enable the instrument to communicate with these different software products. When you install the Data Logger Transfer application, it also installs this file.

Otherwise, it is available from our website: [www.chauvin-arnoux.com](http://www.chauvin-arnoux.com) Click on the "Support" tab, then on "Download our softwares" and then "CA 10141E".

# <span id="page-26-0"></span>**5.1. REFERENCE CONDITIONS**

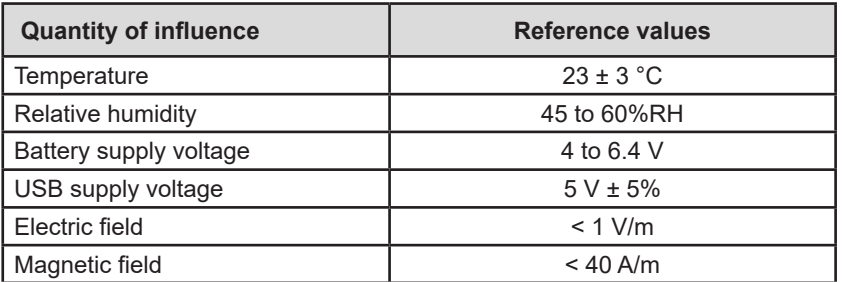

The intrinsic uncertainty is the error specified for the reference conditions. It is expressed in % of the reading (L).

# **5.2. ELECTRICAL SPECIFICATIONS**

The intrinsic uncertainties on the measurements are given for the instrument alone. The uncertainty of the cell used must be added to them.

#### **5.2.1. CONDUCTIVITY MEASUREMENTS**

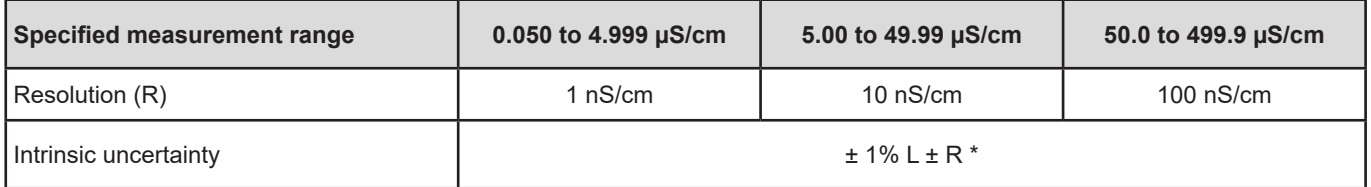

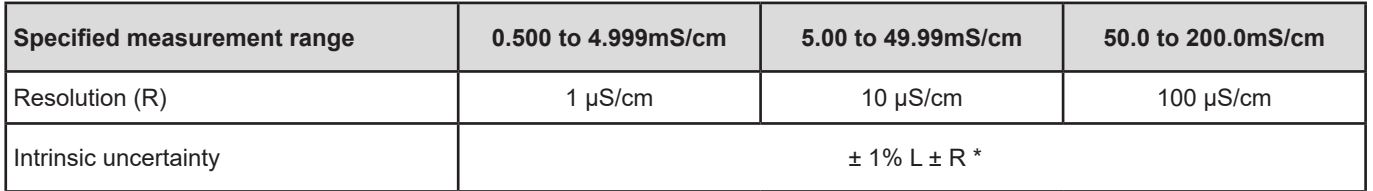

#### **5.2.2. RESISTIVITY MEASUREMENTS**

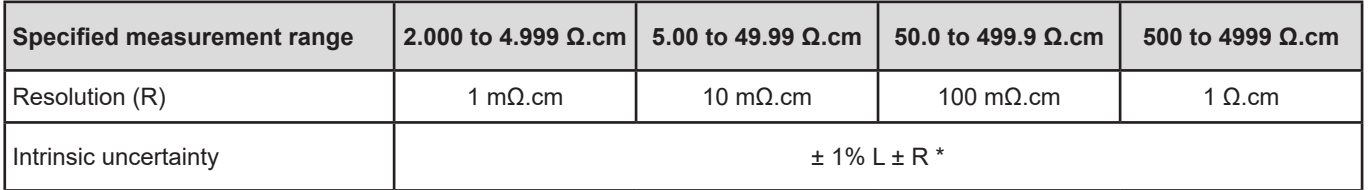

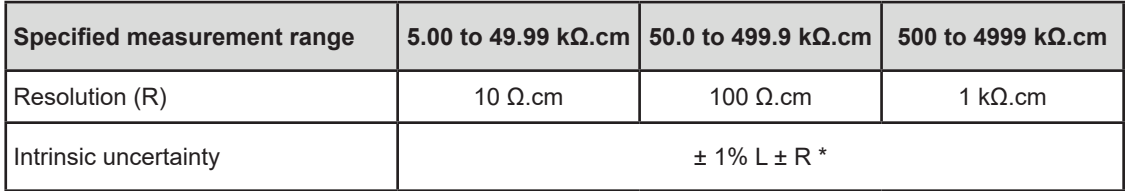

\*: provided that the cell used has a coefficient:

 $\blacksquare$  ≥ 1 from 2µS/cm to 499.9 mS/cm

 $\leq 0.5$  from 50nS/cm to 49.99 mS/cm

#### **5.2.3. TDS MEASUREMENTS**

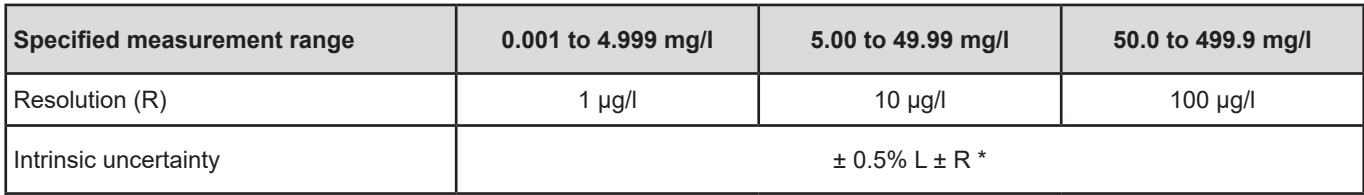

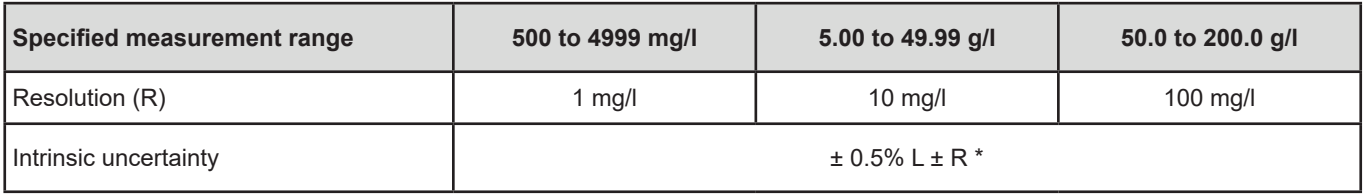

#### **5.2.4. SALINITY MEASUREMENTS**

Specified measurement range: 2.0 to 42.0 PSU Resolution : 0,1 PSU Intrinsic uncertainty of the instrument alone without the cell:  $\pm$  0.5% L  $\pm$  R

#### **5.2.5. TEMPERATURE MEASUREMENTS**

Temperature measurements are made with a PT1000 resistive probe built into the cell.

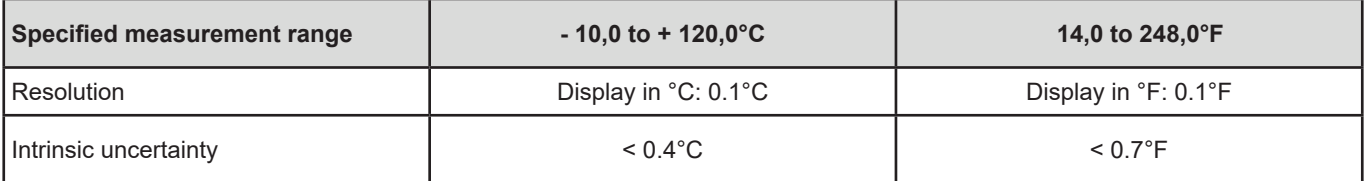

#### **5.2.6. ANALOGUE OUTPUT**

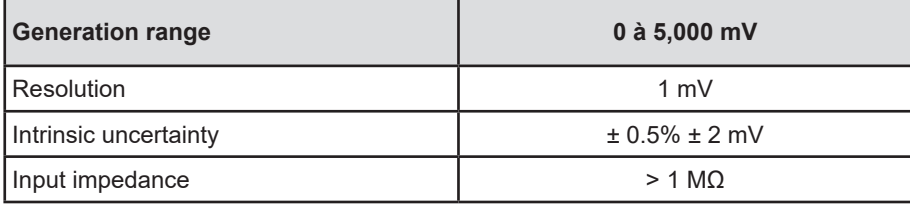

Analogue output refreshed every second.

Protection up to 30 V and protection against short-circuits.

#### **5.2.7. INFLUENCE OF TEMPERATURE**

Influence of temperature (from -10°C to 55°C at 50% RH) on the instrument.

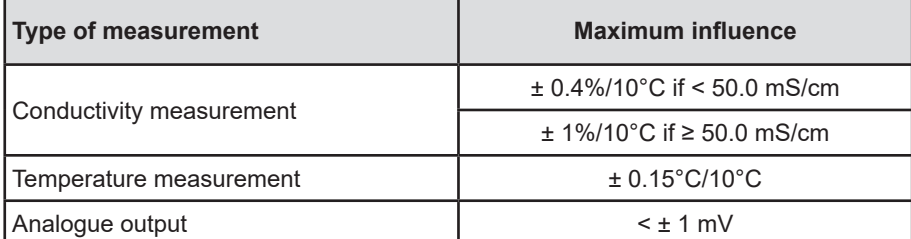

If the calibration is done at the temperature of use, then the influence of temperature is zero.

#### <span id="page-28-0"></span>**5.2.8. INFLUENCE OF HUMIDITY**

Influence of humidity (from 25 to 90% RH at 25°C) on the instrument.

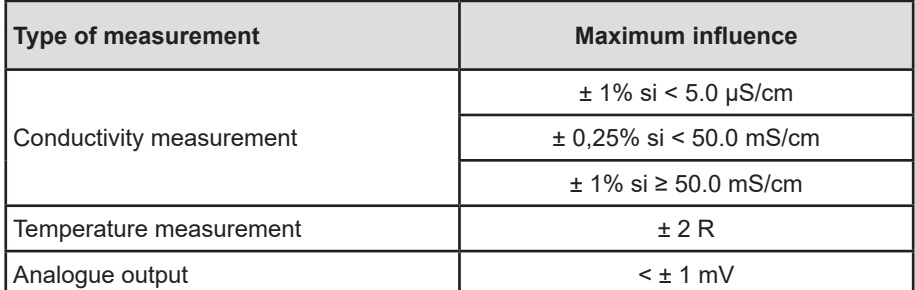

#### **5.2.9. INFLUENCE OF POWER**

Influence of power from 4.0 to 6.0 V.

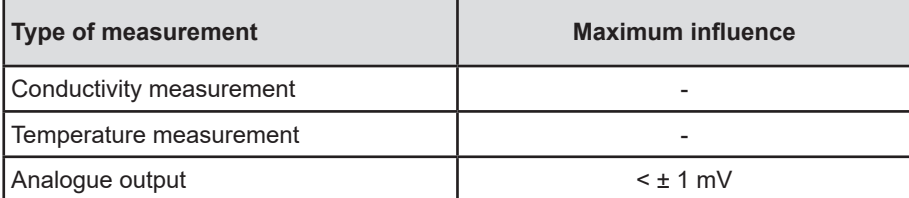

#### **5.3. MEMORY**

The size of the flash memory containing the records is 8 MB.

This capacity makes it possible to record 100,000 measurements. Each measurement is recorded with the date and time.

# **5.4. USB**

Protocol: USB Mass Storage Maximum transmission speed: 12 Mbit/s Type B micro-USB connector

# **5.5. POWER SUPPLY**

The instrument is supplied by three 1.5V LR6 or AA alkaline batteries. It is possible to replace the batteries by rechargeable NiMH batteries of the same size. But the rechargeable batteries, even when correctly charged, will not reach the voltage of the alkaline batteries and the life indicated will be  $\blacksquare\hspace{-1.5pt} \blacksquare$  or  $\blacksquare\hspace{-1.5pt} \blacksquare$ .

The voltage range ensuring correct operation is from 4.0 to 6.4 V for the alkaline batteries and 4.0 to 5.2 V for the rechargeable batteries.

Below 4V, the instrument stops making measurements and displays **BAt**.

Battery life is 200 h.

<span id="page-29-0"></span>The instrument can also be powered via a USB-micro USB cord, connected either to a PC or to a wall outlet via a mains adapter. The  $\leftarrow$  symbol is displayed in this case.

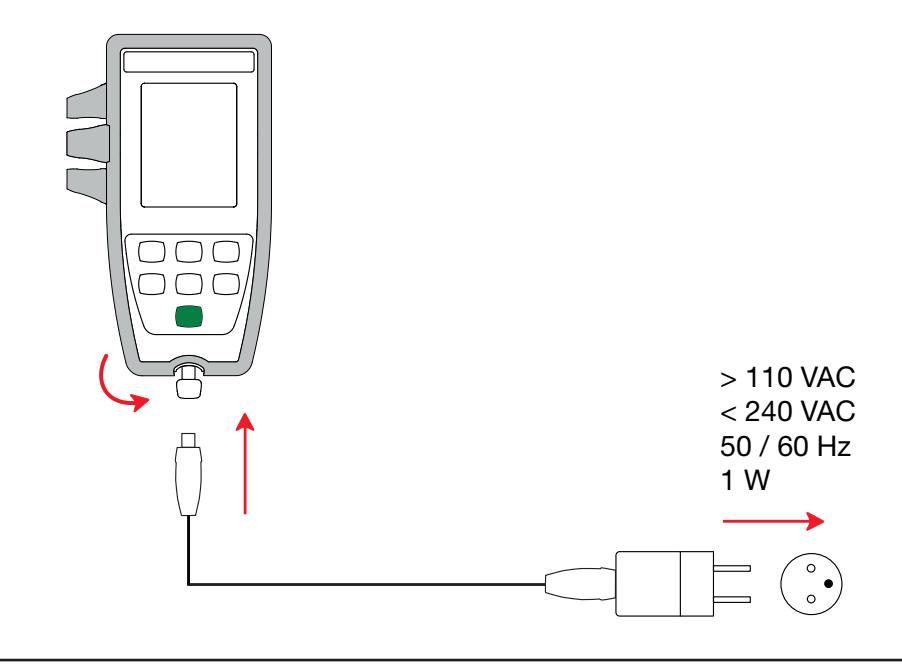

Connecting the external USB supply does not recharge the storage batteries**.**

# **5.6. ENVIRONMENTAL CONDITIONS**

Instrument for indoor and outdoor use.  $<$  2000m, and 10,000m in storage.<br>2 Pollution degree

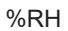

 $|\mathbf{i}|$ 

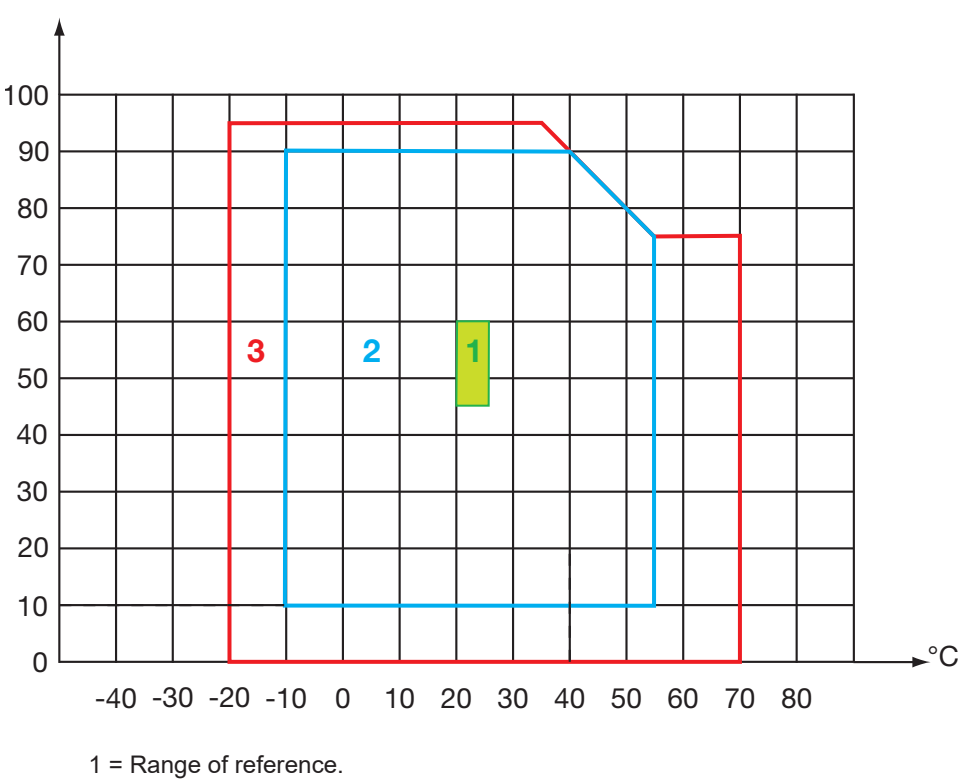

2 = Range of use.

3 = Range for storage (with neither primary nor rechargeable batteries).

**30**

# <span id="page-30-0"></span>**5.7. MECHANICAL CHARACTERISTICS**

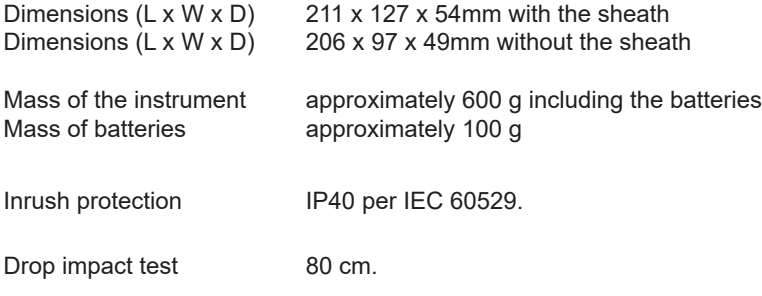

# **5.8. COMPLIANCE WITH INTERNATIONAL STANDARDS**

The instrument is compliant with standard IEC/EN 61010-2-030 or BS EN 61010-2-030.

# **5.9. ELECTROMAGNETIC COMPATIBILITY (CEM)**

The instrument is compliant with standard IEC/EN 61326-1 or BS EN 61326-1.

<span id="page-31-0"></span>

Except for the batteries, the instrument contains no parts that can be replaced by personnel who have not been specially trained and accredited. Any unauthorized repair or replacement of a part by an "equivalent" may gravely impair safety.

# **6.1. CLEANING**

#### **6.1.1. INSTRUMENT**

Switch the instrument off.

Use a soft cloth, dampened with soapy water. Rinse with a damp cloth and dry rapidly with a dry cloth or forced air. Do not use alcohol, solvents, or hydrocarbons.

#### **6.1.2. PROTECTIVE SHEATH**

- To withdraw the protective sheath, disconnect all connections.
- Free the bottom of the casing from the sheath
- Then withdraw the housing from the sheath.

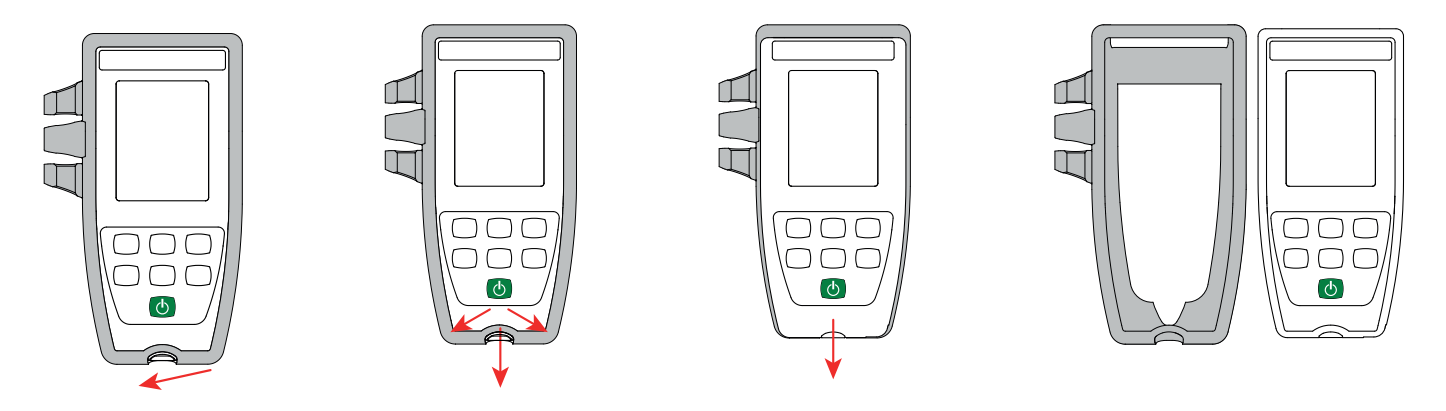

# **6.2. REPLACEMENT OF BATTERIES**

The  $III$  symbol indicates the remaining battery life. When the  $III$  symbol is empty, all of the batteries must be replaced.

- Switch the instrument off.
- Refer to [§1.4](#page-4-1) for the replacement procedure.

Spent batteries must not be treated as ordinary household waste. Take them to the appropriate recycling collection point.

When the batteries are removed, the time is preserved for approximately two minutes.

# **6.3. SERIAL NUMBER**

i

If you ever need to send your instrument in for repair, it will be helpful to know its serial number. It is found in the guarantee.txt file. This file is in your instrument's memory. To access it, simply connect the USB cord (see § [4.3](#page-21-1)).

The serial number is also marked on a label under the batteries.

# <span id="page-32-0"></span>**6.4. CALIBRATION LOG**

At each calibration, information is entered in the calib log.txt file:

■ the date and time, the coefficient of the cell on which the calibration was done.

This file is in your instrument's memory. To access it, simply connect the USB cord (see § [4.3](#page-21-1)).

# **6.5. EMBEDDED SOFTWARE VERSION**

To look up the version number of the embedded software in your instrument, press the **MEM** and  $\mathbb{R}^+$  keys simultaneously. The instrument displays the number for a few seconds, then returns to measurement mode.

# **6.6. UPDATING THE EMBEDDED SOFTWARE**

With a view to providing, at all times, the best possible service in terms of performance and technical improvements, Chauvin Arnoux offers you the possibility of updating the internal software of this instrument by downloading, free of charge, the new version available on our web site.

See you on our site: [www.chauvin-arnoux.com](http://www.chauvin-arnoux.com) Then go to "Support", then "Download our software", then "CA 10141E".

> Updating the embedded software may reset the configuration and cause the loss of the recorded data. As a precaution, save the data in memory to a PC before updating the embedded software.

#### **Embedded software update procedure**

i

Download the .bin file from our web site, then press and hold the **MEM** key and switch the instrument on by pressing the  $\emptyset$ key. The instrument displays **BOOT**.

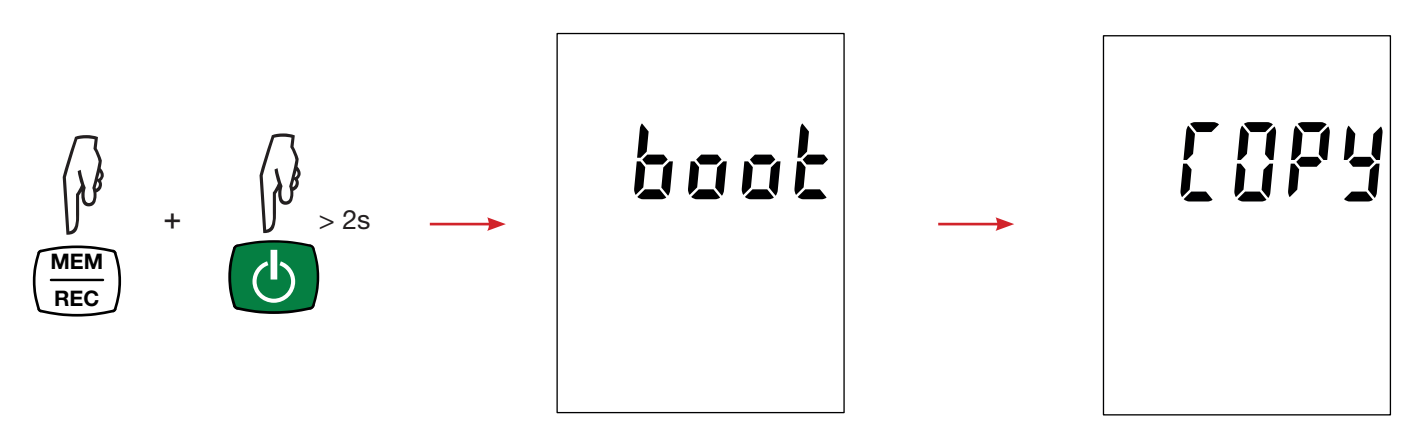

■ Release the keys and the instrument displays **COPY**, indicating that it is ready to receive the new software.

■ Connect the instrument to your PC using the USB cord provided.

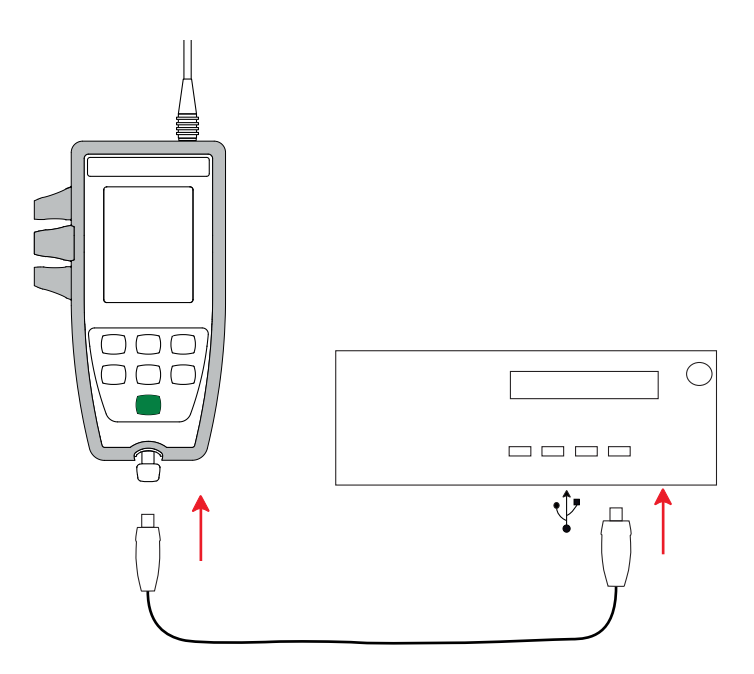

- Copy the .bin file to the instrument as if were a USB key.
- When the copying is done, press the MEM key and the instrument displays LOAD, indicating that the software is being installed.
- When installation is done, the instrument displays **PASS** or **FAIL** according to whether or not the operation succeeded. If installation fails, download the software again and repeat the procedure.

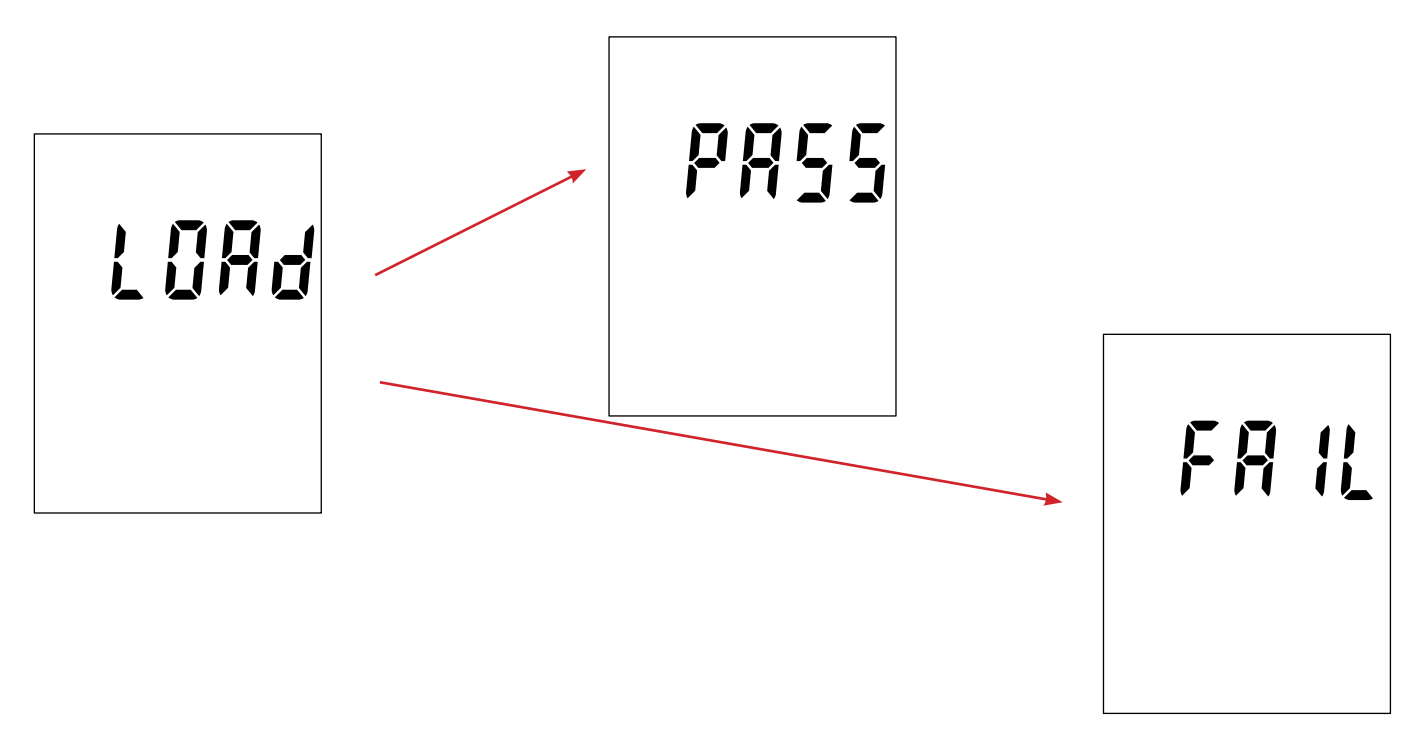

■ Then the instrument restarts normally.

i

After the internal software is updated, it may be necessary to reconfigure the instrument; see § [4.4.](#page-23-3)

<span id="page-34-0"></span>Except as otherwise stated, our warranty is valid for **24 months** starting from the date on which the equipment was sold. The extract from our General Conditions of Sale is available on our website. [www.chauvin-arnoux.com/en/general-terms-of-sale](http://www.chauvin-arnoux.com/en/general-terms-of-sale)

The warranty does not apply in the following cases:

- Inappropriate use of the equipment or use with incompatible equipment;
- Modifications made to the equipment without the explicit permission of the manufacturer's technical staff;
- Work done on the device by a person not approved by the manufacturer;
- Adaptation to a particular application not anticipated in the definition of the equipment or not indicated in the user's manual;
- Damage caused by shocks, falls, or floods.

# <span id="page-35-1"></span><span id="page-35-0"></span>**8. APPENDIX 1: NONLINEAR TEMPERATURE CORRECTION OF THE CONDUCTIVITY**

The nonlinear correction concerns natural water: underground water, surface water, drinking water, and sewage. It is defined by ISO/DIN standard 7888, between 0 and 35.9°C. It is especially useful for low conductivity values.

The table below indicates the nonlinear correction,  $f_{25}$ , applied to refer the conductivity measured at a temperature T to the 25°C reference temperature.

σ à 25°C = σ(T) .  $f_{25}$ (T)

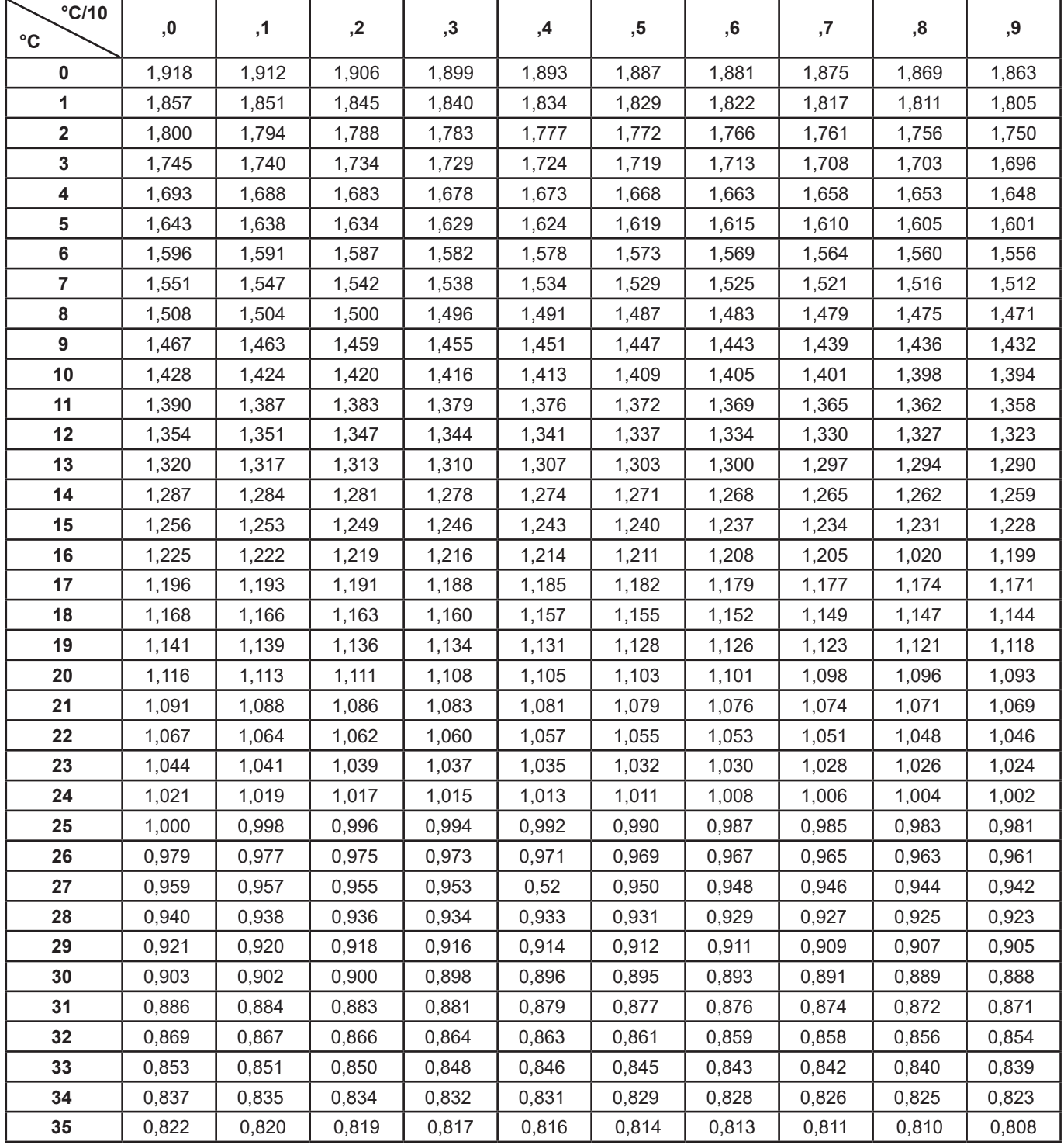

To refer the measured values to 20°C,  $f_{20}(T) = f_{25}(T) / 1,116$ .

<span id="page-36-0"></span>Practical salinity Sp, referred to 15°C, is defined by UNESCO using the PSS-78 equation, for a temperature of the solution ranging from -2 to +35°C and a pressure close to one standard atmosphere:

$$
S_p = \sum_{i=0}^{5} a_i \bullet R_i^{i/2} + \frac{(T-15)}{1+k(T-15)} \sum_{i=0}^{5} b_i \bullet R_i^{i/2}
$$

With:

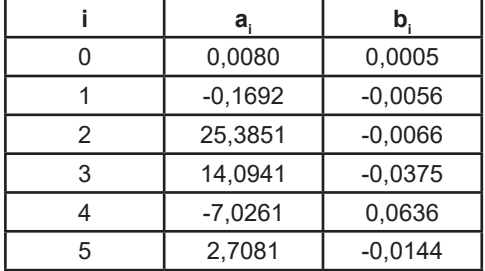

 $k = 0.0162$ 

T = Temperature

 $\mathsf{R}_{\mathsf{t}}$  =  $\mathsf{R}_{\mathsf{sample}}$  (T) /  $\mathsf{R}_{\mathsf{KCl}}$  (T) where  $\mathsf{R}$  = 1/σ

# <u>THE SHIP CONFIDEN</u> **THE THEFT**

# **FRANCE Chauvin Arnoux**

12-16 rue Sarah Bernhardt 92600 Asnières-sur-Seine Tél : +33 1 44 85 44 85 Fax : +33 1 46 27 73 89 [info@chauvin-arnoux.com](mailto:info%40chauvin-arnoux.com?subject=) [www.chauvin-arnoux.com](http://www.chauvin-arnoux.com)

# **INTERNATIONAL Chauvin Arnoux**

Tél : +33 1 44 85 44 38 Fax : +33 1 46 27 95 69

# **Our international contacts**

www.chauvin-arnoux.com/contacts

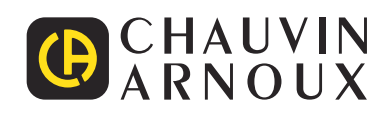